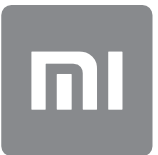

# دليل المستخدم

.هذا الإصدار للاستخدام الخاص فقط ولا يجوز توزيعه

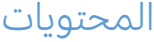

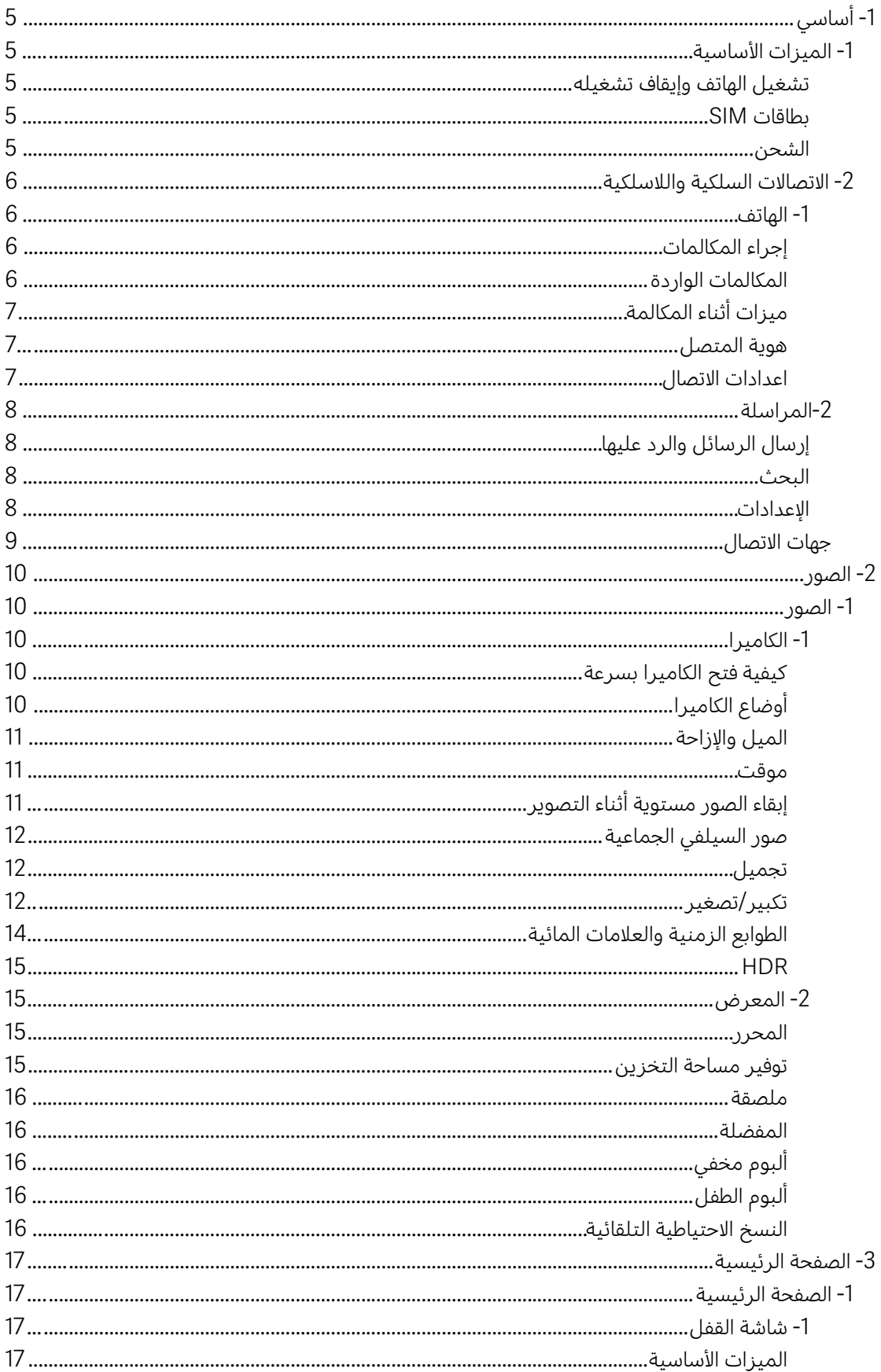

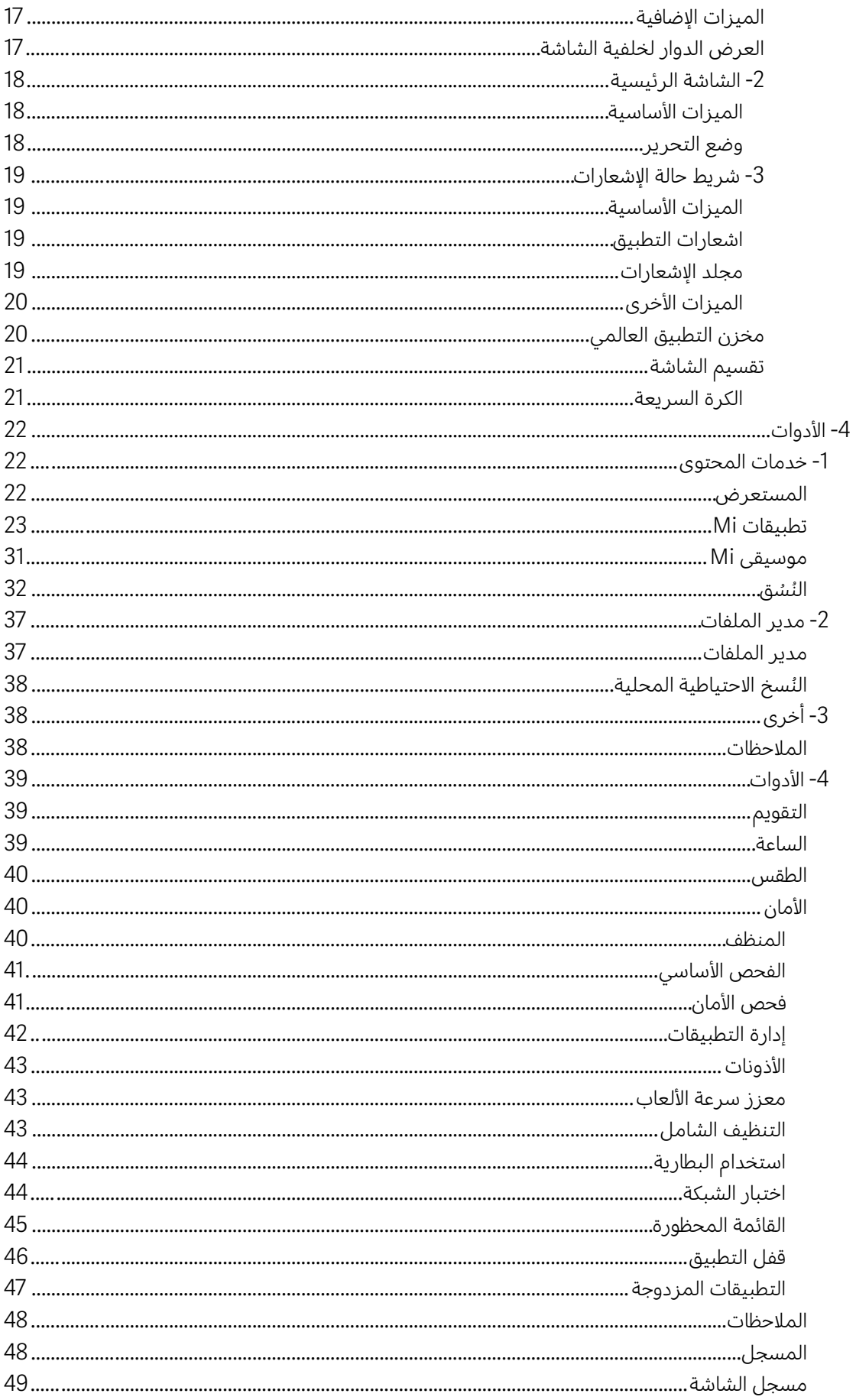

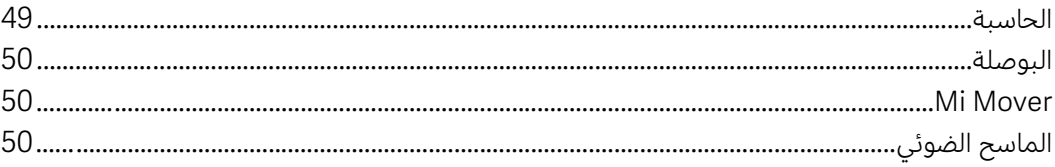

# <span id="page-4-0"></span>1- أساسي

# <span id="page-4-1"></span>1- الميزات الأساسية

<span id="page-4-2"></span>تشغيل الهاتف وإيقاف تشغيله

### .1 التشغيل

اضغط مع الاستمرار على زر التشغيل لتشغيل الهاتف.

.2 إيقاف التشغيل

اضغط مع الاستمرار على زر التشغيل إلى أن تظهر القائمة. انقر فوق "إيقاف التشغيل". إذا كان جهازك لا يستجيب، فاضغط مع الاستمرار على زر التشغيل لمدة 15 ثانية لفرض إعادة التشغيل.

.3 إعادة التشغيل

اضغط مع الاستمرار على زر التشغيل إلى أن تظهر القائمة. انقر فوق "إعادة التشغيل".

### <span id="page-4-3"></span>بطاقات SIM

.1 إدراج بطاقات SIM و USIM و UIM

استخدم أداة استخراج حامل بطاقة SIM المتوفرة لإخراج حامل بطاقة SIM من جانب الهاتف. ضع بطاقة SIM داخل حامل البطاقة وقم بإدخاله في الجهاز.

.2إزالة بطاقات SIM و USIM و UIM

استخدم أداة استخراج حامل بطاقة SIM المتوفرة لإخراج حامل بطاقة SIM من جانب الهاتف. أزل بطاقة SIM من حامل البطاقة وأدخل حامل البطاقة مرة أخرى في الجهاز.

# .3 إعدادات بطاقة SIM و USIM و UIM

لا يُمكنك سوى استخدام الخدمات الخاصة بشركة محمول واحدة فقط على الجهاز الذي يحتوي على بطاقة SIM واحدة. توفر الهواتف ذات بطاقة SIM مزدوجة المزيد من الخيارات على حسب بطاقات SIM التي تم تركيبها.

في الجهاز الذي يحتوي على بطاقة SIM مزدوجة، يُمكنك تعيين بطاقات SIM الافتراضية لإجراء المكالمات واستخدام بيانات الهاتف من خلال "الإعدادات" > "بطاقة SIM وشبكات المحمول". يمكنك تحرير أسماء بطاقة SIM التي تظهر على لوحة الطلب. للقيام بذلك، انتقل إلى "الإعدادات" >

"بطاقات SIM وشبكات المحمول" وانقر فوق بطاقات SIM الخاصة بك.

تتوفر الخيارات الخاصة بتغيير أنواع الشبكة المفضلة من خلال "الإعدادات" > "بطاقات SIM وشبكات المحمول" > "نوع الشبكة المفضل".

### <span id="page-4-4"></span>الشحن

عندما تكون بطارية هاتفك منخفضة، قم بتوصيل كابل USB بالهاتف وقم بتوصيله بالمحول المتصل بمأخذ الطاقة. افصل الشاحن عند شحن هاتفك بالكامل.

استخدم فقط كابلات USB ومحولات الطاقة المعتمدة. قد يؤدي استخدام أجهزة غير مصرح بها لشحن هاتفك إلى تلف كبير بالبطارية وحدوث انفجارات.

### <span id="page-5-0"></span>2- الاتصالات السلكية واللاسلكية

### <span id="page-5-1"></span>1- الهاتف

### <span id="page-5-2"></span>إجراء المكالمات

هناك طرق متعددة لإجراء المكالمات في MIUI .

- .1 استخدام لوحة الطلب أدخل رقم هاتف على لوحة الطلب وانقر فوق الزر الأخضر للاتصال. إذا قمت بالنقر فوق الزر الأخضر مباشرة،ً فسيظهر آخر رقم قمت بطلبه. انقر فوق الزر مرة أخرى لإجراء مكالمة.
	- .2 اضغط مع الاستمرار على رقم هاتف اضغط مع الاستمرار على رقم الهاتف لإظهار زر الاتصال. انقر فوق الزر لإجراء مكالمة.
		- .3 الاتصال بالأرقام من سجل المكالمات انقر فوق أي رقم في سجل المكالمات لإرجاع مكالمة.
		- .4 الطلب السريع اضغط مع الاستمرار على رقم على لوحة الطلب لتعيين رقم هاتف له.

### <span id="page-5-3"></span>المكالمات الواردة

قد يتم إخطارك بالمكالمات الواردة إما عن طريق مربع حوار ملء الشاشة أو إشعار عائم.

- .1 الرد على المكالمات مرر الزر الأخضر في شاشة ملء الشاشة للرد على مكالمة، أو ببساطة انقر فوق الزر إذا رأيت إشعارًا عائمًا.
	- .2 رفض المكالمات مرر الزر الأحمر في شاشة ملء الشاشة لرفض مكالمة، او ببساطة انقر فوق الزر إذا رايت إشعارًا عائمًا.
		- .3 الرد برسالة SMS

حرك زر رسائل SMS في مربع حوار ملء الشاشة للرد برسالة نصية. يمكنك اختيار أحد الردود السريعة أو كتابة رسائل مخصصة.

.4 إسكات نغمة الرنين

اضغط على أي زر مادي على هاتفك لإسكات نغمة الرنين.

.5 اقلب الهاتف لإسكات الرنين

عندما يكون هاتفك على سطح أفقي مع مواجهة الشاشة لأعلى، اقلبه لإسكات الرنين. يمكنك تشغيل هذه الميزة في "إعدادات الاتصال" > "إعدادات المكالمات الواردة".

.6 تقليل الرنين عند الرفع

قلل مستوى صوت الرنين للمكالمات الواردة عند رفع الهاتف. يمكنك تشغيل هذه الميزة في "إعدادات الاتصال" > "إعدادات المكالمات الواردة".

### .7 زيادة مستوى صوت نغمة الرنين

يمكن زيادة مستوى صوت نغمة الرنين تدريجياً إلى المستوى الذي تحدده. يمكنك تشغيل هذه الميزة في "إعدادات الاتصال" > "إعدادات المكالمات الواردة".

### .8 فلاش عند الرنين

يمكنك جعل الفلاش يخطرك بالمكالمات الواردة. تتوفر هذه الميزة في "إعدادات الاتصال" > "إعدادات المكالمات الواردة".

### <span id="page-6-0"></span>ميزات أثناء المكالمة

هناك العديد من الخيارات المتاحة لك أثناء المكالمات. · المسجل: يمكنك تسجيل المكالمات وحفظ مقاطع الصوت إلى المسجل. ملاحظات· : قم بتدوين الملاحظات التي سيتم حفظها في تطبيق Notes بعد انتهاء المكالمة.

### <span id="page-6-1"></span>هوية المتصل

تتيح لك "هوية المتصل" تحديد أرقام الهواتف التي لم يتم حفظها في جهات الاتصال الخاصة بك. البيانات تأتي من مصدرين: قاعدة بيانات الصفحات الصفراء وتقارير المستخدم.

### .1 أرقام الهاتف من الصفحات الصفراء

تحتوي الصفحات الصفراء على أرقام هواتف الشركات والخدمات. يتم توفيرها من قبل شركائنا أو ً الشركات أنفسها. ستتضمن المعلومات التي تراها أسماء الشركات / الخدمات والشعارات. سيتم دائما تحديد أرقام الهواتف من الصفحات الصفراء إذا تلقيت مكالمات منها.

### .2 أرقام الهاتف المميزة

يمكن لمستخدمي MIUI تمييز أرقام غير معروفة مثل الاحتيال، والتسويق عن بُعد، وشركات سيارات الأجرة، وما إلى ذلك، والإبلاغ عن هذه المعلومات إلى MIUI. إذا قدم عدد كبير من المستخدمين تعليقات متناسقة لرقم واحد، فسترى رقم الهاتف هذا مع تعليق عند تلقي مكالمة.

### · تمييز رقم هاتف

في بعض الحالات، سيظهر مربع حوار تلقائي يقترح عليك الإبلاغ عن رقم الهاتف بعد انتهاء المكالمة. ً يمكنك أيضا الإبلاغ عن أرقام الهواتف بشكل استباقي في صفحة "التفاصيل" الخاصة بالرقم.

### · تصحيح أرقام الهواتف المبلغ عن ها

إذا وجدت أن معلومات غير صحيحة منسوبة إلى رقم هاتف ما، فيمكنك تصحيحه في صفحة "التفاصيل" الخاصة برقم الهاتف.

### <span id="page-6-2"></span>اعدادات الاتصال

تشتمل الإعدادات على خيارات للمكالمات وشبكات الجوال وبطاقات SIM. انقر فوق زر القائمة في لوحة الاتصال لفتح الإعدادات.

### .1 تسجيل المكالمات

يمكنك تسجيل جميع مكالماتك تلقائيًا. يمكنك تسجيل المكالمات من جميع الأرقام، أو قصر التسجيلات على أرقام مخصصة، و/ أو أرقام غير معروفة، و/ أو أرقام من الدليل.

.2 تحديد أرقام مجهولة

استخدم هذه الميزة لجعل MIUI يتحقق مما إذا كانت الأرقام المجهولة مصنفة كشركات أو كخدمات. اضغط مع الاستمرار على رقم الهاتف لإجراء مكالمة.

.3 الموقع ورموز البلد

هذه الميزة تجعل MIUI يعرض موقع أرقام الهواتف التي يتم إجراء المكالمات الواردة منها. تتوفر أيضًا خيارات لإعداد رمز البلد الافتراضي وإضافة رموز البلد تلقائيًا.

.4 الإعدادات المتقدمة

يمكنك العثور على إعدادات نغمة لمس لوحة الطلب وخيارات التخصيص الأخرى هنا.

# <span id="page-7-0"></span>2- المراسلة

# <span id="page-7-1"></span>إرسال الرسائل والرد عليها

.1 إرسال رسالة

افتح تطبيق المراسلة وانقر فوق علامة الجمع لإنشاء رسالة فارغة. يمكنك تحديد المستلم من جهات الاتصال الخاصة بك أو إضافة رقم الهاتف يدويًا. أدخل رسالتك وانقر فوق "إرسال".

.2 الرد على رسالة

انقر فوق رسالة تلقيتها وأدخل ردك في الحقل أدناه. انقر فوق "إرسال" بعد الانتهاء.

.3 المرفقات والرسائل المحددة بوقت

انقر فوق زر علامة الجمع أثناء إنشاء رسالة لإرفاق جهة اتصال أو صورة أو عنصر من المفضلة أو الصوت أو الفيديو أو عرض الشرائح. اسحب لليمين لمشاهدة قائمة الردود السريعة. ً يمكنك أيضا العثور على خيار لإرسال الرسائل المحددة بوقت بين خيارات المرفقات.

# .4 تحديد بطاقة SIM للرسائل الصادرة

إذا كان لديك بطاقتا SIM في جهازك، فسيُطلب منك تحديد بطاقة SIM المراد استخدامها قبل إرسال رسالة.

### <span id="page-7-2"></span>البحث

استخدم شريط البحث في أعلى صفحة البدء، وابحث عن أرقام الهواتف من الصفحات الصفراء والرسائل والمحادثات.

# <span id="page-7-3"></span>الإعدادات

.1 رسالة Mi

قم بإرسال رسائل إلى أجهزة MIUI الأخرى دون تحمل رسوم.

- . الشاشة2
- المراسلة الذكية

تتيح الرسائل الذكية لـ MIUI فحص الرسائل الواردة بحثًا عن كلمات مرور لمرة واحدة وإنشاء قوائم ذكية للرسائل من الشركات.

مجموعة الإشعارات

استخدم هذه الميزة لتجميع إشعارات رسائل SMS تلقائيًا.

عرض صور الملف التعريف

عند تشغيل هذه الميزة، سيعرض MIUI صور ملفات التعريف للأشخاص وتعيين الصور للشركات تلقائيًا.

تعيين صور جهات الاتصال

سيتم تعيين صور ملف التعريف التي تحتوي على الأحرف الأولى من اسم الشخص إلى جهات الاتصال بدون صور الملف الشخصي.

> إظهار رسائل SMS المحظورة عند تشغيل هذه الميزة، سيتم عرض الرسائل النصية المحظورة في قائمة المحادثات.

#### .3 الإشعارات

عرض الرسائل على شاشة القفل قم بتشغيل هذه الميزة لإظهار معاينات الرسائل على شاشة القفل وفي ظل الإشعار.

# حالة التسليم

استخدم هذه الميزة ليتم إعلامك عند تسليم رسائلك.

صوت التسليم قم بتشغيل صوت التسليم عند تسليم رسائلك.

### .4 الإعدادات الإضافية

الرسائل المحذوفة عرض الرسائل المحذوفة المخزنة في Cloud Mi متاح لجميع أعضاء Cloud Mi .

### مزامنة الرسائل من Cloud Mi

قم بتشغيل المزامنة مع Mi Cloud لعمل نسخة احتياطية من رسائل SMS الخاصة بك. تتوفر أيضًا خيارات للأجهزة ذات بطاقة SIM المزدوجة.

### الإعدادات الإضافية

يمكن العثور على الإعدادات للمستخدمين المتقدمين في أسفل صفحة الإعدادات.

### <span id="page-8-0"></span>جهات الاتصال

.1 إضافة جهات الاتصال افتح تطبيق "جهات الاتصال" وانقر فوق علامة الجمع لإضافة جهة اتصال.

### .2 استيراد جهات الاتصال

استيراد جهات الاتصال من الحسابات ستظهر خيارات استيراد جهات الاتصال من حساباتك عندما تقوم بفتح التطبيق لأول مرة. كما أنها متوفرة في الإعدادات.

<span id="page-9-0"></span>- الصور

<span id="page-9-2"></span><span id="page-9-1"></span> 1- الصور 1- الكاميرا

# <span id="page-9-3"></span>كيفية فتح الكاميرا بسرعة

### .1 اختصار الشاشة الرئيسية

انقر فوق اختصار الشاشة الرئيسية لفتح الكاميرا.

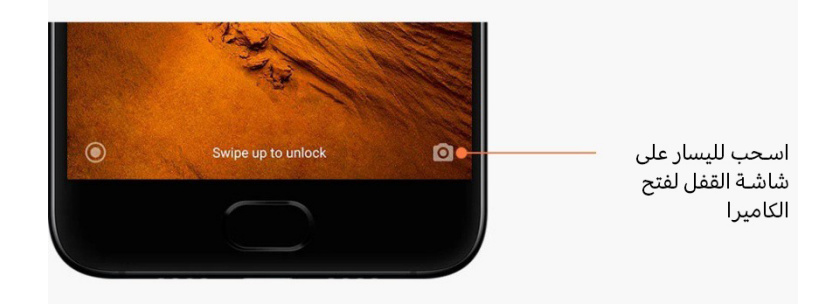

.2 شاشة القفل

اسحب لليسار على شاشة القفل لفتح الكاميرا

.3 اضغط مرتين على زر خفض مستوى الصوت قم بتبديل المفتاح في "الإعدادات" > "شاشة القفل وكلمة المرور" لتتمكن من تشغيل الكاميرا بالضغط على زر خفض مستوى الصوت مرتين .

(ملحوظة: لن تتمكن من رؤية عناصر "المعرض" الخاصة بك إذا قمت بتشغيل الكاميرا على شاشة القفل دون تأكيد كلمة المرور الخاصة بك).

### <span id="page-9-4"></span>أوضاع الكاميرا

.1 صورة

وضع "صورة" هو الوضع الافتراضي. يمكنك التمرير إلى اليمين واليسار للتبديل بين أوضاع الكاميرا المختلفة. ستجد زر التبديل بين الكاميرا الأمامية والخلفية في صفحة البدء أيضًا.

.2 صورة فنية

قم بالتبديل إلى وضع "صورة فنية" واتبع الإرشادات التي تظهر على الشاشة لإنشاء صور ذات خلفية مموهة.

· الكاميرا الخلفية: تستخدم الأجهزة المزودة بكاميرا مزدوجة كلتا الكاميرتين للحفاظ على دقة العنصر الذي يتم تصويره وتمويه الخلفية.

· الكاميرا الأمامية: احصل على لقطات صورة فنية جميلة باستخدام البرنامج. يمكنك أخذ لقطات صور فنية باستخدام الكاميرا الأمامية عن طريق الضغط على الزر الخاص في وضع "صورة" في بعض الأجهزة.

### .3 مربع

قم بالتبديل إلى وضع "مربع" لتصميم اللقطات الخاصة بك اثناء قيامك بالتقاطها إذا لم تكن متاكدًا من نجاح عملية الاقتصاص.

### .4 بانوراما

يلتقط هاتفك صورًا متعددة في وضع "بانوراما"، ثم يجمعها في لقطة سلسة. انقر فوق زر الغالق للبدء، ثم اتبع التعليمات. اضغط مرة اخرى او حرّك هاتفك حتى نهاية منطقة عدسة الكاميرا للإنهاء. (ملحوظة: قد يؤدي تحريك هاتفك بسرعة كبيرة إلى مقاطعة العملية. احصل على أفضل النتائج من خلال السرعة الثابتة والزوايا الثابتة).

# .5 يدوي

استخدم هذا الوضع لضبط توازن اللون الأبيض والتركيز وسرعة الغالق والعزل يدويًا.

### .6 فيديو

قم بالتبديل إلى وضع "فيديو" لتصوير مقاطع الفيديو. انقر فوق زر "المزيد" في الجزء العلوي من الشاشة لتحديد الفاصل الزمني وخيارات الحركة البطيئة.

### .7 فيديو قصير

استخدم هذا الوضع لتصوير مقاطع فيديو تصل مدتها إلى 10 ثوانٍ. ستجعل مجموعة خاصة من عوامل التصفية تصوير وتحرير مقاطع الفيديو الخاصة بك قبل مشاركتها على منصات الوسائط الاجتماعية المختلفة أكثر سهولة.

### <span id="page-10-0"></span>الميل والإزاحة

.1 التقاط صور الميل والإزاحة

انقر فوق زر "المزيد" في وضع "صورة" وحدد "الميل والإزاحة". تتوفر دائرة تركيز بشكل افتراضي. انقر فوق الزر مرة أخرى للتبديل إلى خطوط أفقية.

.2 التشغيل مع التمويه

سترى منطقة بيضاء على شاشتك أثناء التقاط صور الميل والإزاحة. سيتم تمويه هذه المنطقة عند التقاط صورة.

· اسحب المنطقة المركزة لتحريكها.

· اسحب المنطقة البيضاء لتغيير الحجم.

· انقر نقرًا مزدوجًا فوق الشاشة للتبديل بين الأماكن المركز والمموهة.

### <span id="page-10-1"></span>موقت

انقر فوق زر "المزيد" في وضع "صورة" وحدد "موقت" لعمل صور مع تاخير لمدة 3 ثوانٍ بعد النقر فوق زر الغالق. انقر فوق الزر "موقت" مرة أخرى لتعيينه على 5 ثوان. سترى العد التنازلي بعد الضغط على زر الغالق. اضبط زاوية الالتقاط النار والإنشاء أثناء العد التنازلي.

### <span id="page-10-2"></span>إبقاء الصور مستوية أثناء التصوير

### .1 تسوية عدسة الكاميرا

انقر فوق زر "المزيد" في وضع "صورة" وحدد "تسوية".

### .2 حول هذه الميزة

ً تتيح لك هذه الميزة دائما إبقاء لقطاتك مستوية بغض النظر عن إمالة هاتفك. لن يتم حفظ سوى الصورة الموجودة داخل الإطار إلى المعرض لديك، وسيتم اقتصاص الهوامش.

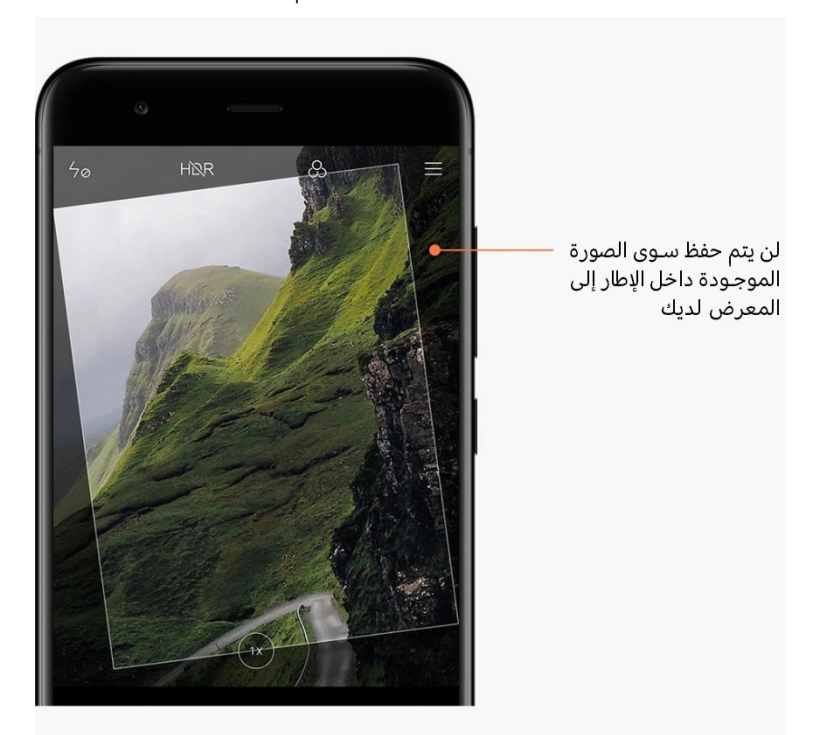

# <span id="page-11-0"></span>صور السيلفي الجماعية

.1 إيقاف تشغيل هذه الميزة

انقر فوق زر "المزيد" في وضع "صورة" وحدد "صور السيلفي الجماعية". (ملحوظة: هذه الميزة غير مدعومة في بعض الطرازات. يمكنك التحقق مما إذا كانت متوفرة على جهازك عن طريق النقر فوق زر "المزيد" في وضع "صورة").

.2 حول هذه الميزة

عند تشغيل هذه الميزة، يتم أخذ لقطات متعددة أثناء التقاط صورة. ثم يتم دمج أفضل تعبيرات الوجه لكل شخص في لقطة واحدة.

### <span id="page-11-1"></span>تجميل

.1 حول هذه الميزة

يوفر "تجميل" خيارات متعددة لألوان البشرة المسائية وتحسين ملامح الوجه في الوقت الحقيقي.

.2 استخدام كاميرات مختلفة

يتوفر وضع "تجميل" لكل من الكاميرتين الأمامية والخلفية.

### <span id="page-11-2"></span>تكبير/تصغير

يمكنك التكبير والتصغير للحصول على أفضل تأثير. (ملحوظة: هذه الميزة مدعومة فقط للكاميرا الخلفية).

### .1 إيماءة التكبير/التصغير

اسحب إصبعين بعيدًا عن بعضهما للتكبير، وقربهما معًا للتصغير.

(ملحوظة: ستتوقف هذه الإيماءات عن العمل بمجرد وصول التكبير/التصغير إلى قيمه الأعلى أو الأدنى).

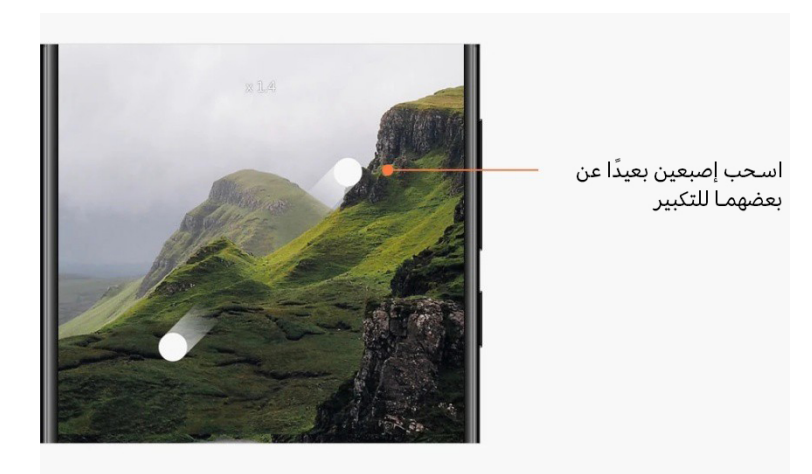

# .2 تكبير 2 مرة

انقر فوق الاختصار 2X للتكبير. انقر مرة أخرى للتصغير. (ملحوظة: هذه الميزة مدعومة فقط على الأجهزة المزودة بكاميرا مزدوجة).

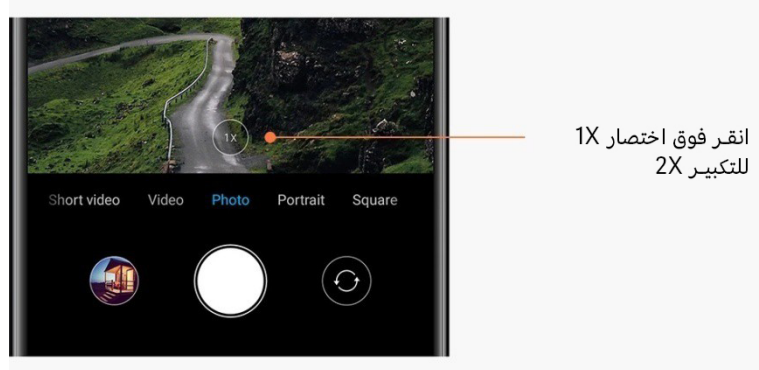

.3 قيم التكبير/التصغير الدقيقة

اضغط مع الاستمرار على اختصار 2X لإظهار مقياس التكبير/التصغير. (ملحوظة: هذه الميزة مدعومة فقط على الأجهزة المزودة بكاميرا مزدوجة).

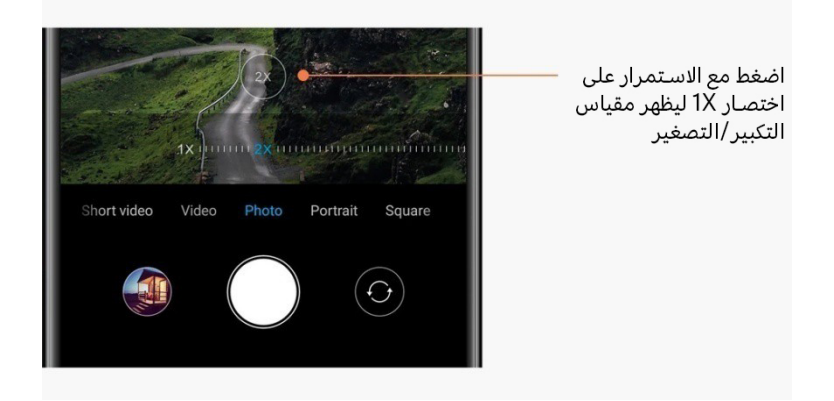

### <span id="page-13-0"></span>الطوابع الزمنية والعلامات المائية

يمكنك إضافة طوابع زمنية وعلامات مائية للكاميرا المزدوجة على صورك عن طريق تبديل المفاتيح المقابلة في إعدادات الكاميرا. تختلف العلامات المائية للكاميرا المزدوجة في طرازات الهواتف المختلفة. (ملحوظة: لا يتم دعم العلامات المائية للكاميرا المزدوجة في بعض الأجهزة) .

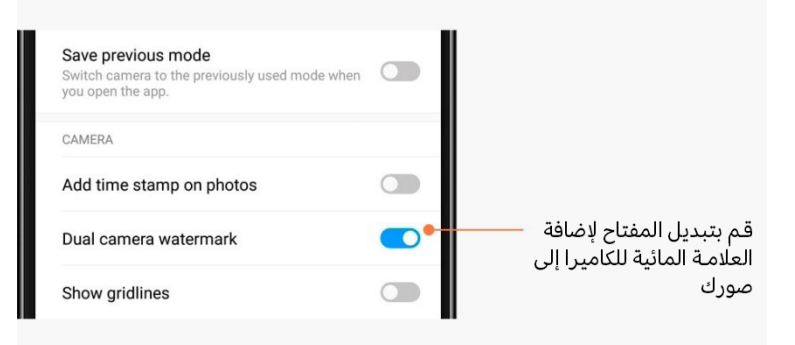

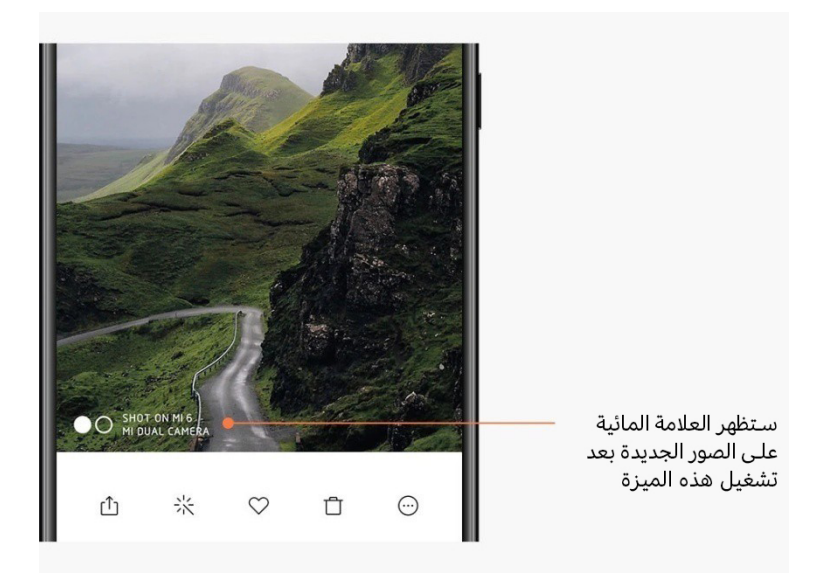

<span id="page-14-0"></span>**HDR** 

HDR هو اختصار لـ "التصوير بالمدى الديناميكي العالي". تعمل هذه الميزة على التقاط صور متعددة من اجل تعريض المساحات الزاهية للتعرض الزائد للبقع الداكنة والجمع بينها معًا بحيث يكون كل عنصر في صورتك مرئيًا بوضوح.

سترى رمز HDR على الشاشة عند تشغيل هذه الميزة. التقاط الصور في HDR أطول قليلاً من التقاط الصور العادية.

(ملحوظة: HDR التلقائي غير مدعوم في بعض الأجهزة).

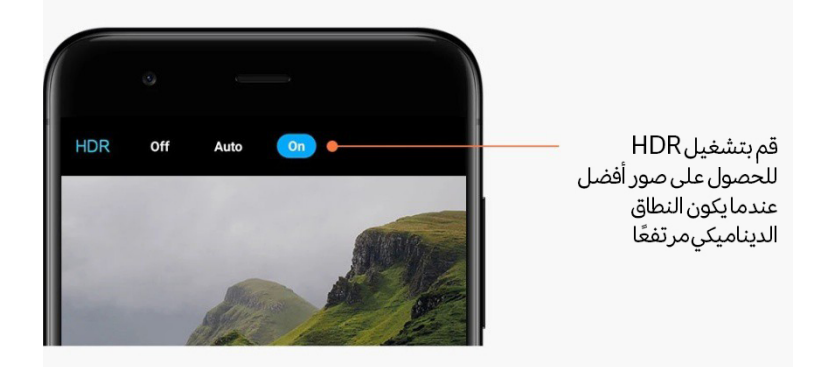

### <span id="page-14-1"></span>2- المعرض

# <span id="page-14-2"></span>المحرر

انظر كيف يمكنك تغيير الصور ومقاطع الفيديو الخاصة بك

.1 مسح الخطوط والكائنات

استخدم هذه الميزة لإزالة الفوضى المرئية من صورك. ً تساعدك هذه الميزة أيضا في إزالة الخطوط غير الضرورية بمجرد التمرير فوقها.

### . الملصقات2

اجعل صورك الشخصية أكثر روعة مع العديد من الملصقات المضحكة!

### .3 رسومات

يمكنك عمل رسومات أو إضافة أشكال مختلفة لصورك.

### .4 فسيفساء

أضف أنماط فسيفساء مختلفة إلى صورك إذا كنت تريد إخفاء أي كائنات.

# <span id="page-14-3"></span>توفير مساحة التخزين

تعلم كيفية جعل صورك تشغل مساحة أقل

# .1 تحسين الصور

سجّل الدخول إلى حسابك في Mi وشغّل المزامنة مع Mi Cloud. يؤدي الاحتفاظ بالصور المحسّنة على جهازك وتخزين الملفات الأصلية في Cloud Mi إلى توفير مساحة تخزين كبيرة.

### .2 حذف لقطات الشاشة

في كثير من الأحيان تحتاج إلى لقطات الشاشة فقط لفترة قصيرة من الزمن. احذف اللقطات غير الضرورية لتوفير مساحة للعناصر المفيدة.

### <span id="page-15-0"></span>ملصقة

حدد من 4 - 1 صور لإنشاء ملصقة. تتوفر أنماط وتخطيطات متعددة.

### <span id="page-15-1"></span>المفضلة

انقر فوق أيقونة القلب أثناء مشاهدة صورة لإضافتها إلى المفضلة. ستتمكن من العثور على المفضلة في علامة التبويب "الألبومات".

# <span id="page-15-2"></span>ألبوم مخفي

كيفية استخدام ألبومك الخفي

اسحب لأسفل في علامة التبويب "الألبومات". سيُطلب منك إضافة كلمة مرور. بعد ذلك، سترى البومك المخفي حيث سيتم حفظ جميع الصور التي تخفيها فيه.

# <span id="page-15-3"></span>ألبوم الطفل

كيفية استخدام ألبوم الطفل

ابحث عن طفل صغير على صورتك وضع علامة عليها كطفل رضيع. بعد ذلك، سترى ألبوم الطفل الخاص بك في علامة التبويب "الألبومات".

ستتمكن من مشاركته مع أفراد الأسرة الآخرين.

# <span id="page-15-4"></span>النسخ الاحتياطية التلقائية

كيفية مزامنة المعرض على Cloud Mi

قم بتشغيل النسخ الاحتياطية التلقائية في إعدادات المعرض حتى لا تفقد الصور ومقاطع الفيديو المهمة ابدًا. ستتمكن من تسجيل الدخول إلى Mi Cloud من خلال حساب Mi على الأجهزة الأخرى (مثل اجهزة التلفزيون وأجهزة الكمبيوتر المتوافقة) لاستعراض صورك.

# <span id="page-16-0"></span>3- الصفحة الرئيسية

### <span id="page-16-1"></span>1- الصفحة الرئيسية

<span id="page-16-2"></span>1- شاشة القفل

# <span id="page-16-3"></span>الميزات الأساسية

- .1 كيفية تغيير قفل خلفية شاشة القفل انتقل إلى "الإعدادات" > "خلفية الشاشة"، وحدد صورة، ثم انقر فوق "تطبيق".
	- .2 كيفية تعيين / تغيير شاشة القفل

انتقل إلى "الإعدادات" > "شاشة القفل وكلمة المرور "> "تعيين قفل الشاشة"، وحدد نوع قفل الشاشة المفضل لديك، واتبع الإرشادات.

ملحوظة: تذكر كلمة المرور. حيث لن تتمكن من استعادتها في حالة نسيانها. سيتعين عليك القيام بإعادة ضبط المصنع الذي سيؤدي إلى مسح جميع البيانات (بما في ذلك الصور وجهات الاتصال والتطبيقات) على جهازك.

.3 كيفية إضافة البصمات

انتقل إلى "الإعدادات" > "شاشة القفل وكلمة المرور" > "إدارة البصمات"، وحدد "إضافة بصمة".

# <span id="page-16-4"></span>الميزات الإضافية

- .1 ضبط وقت انتقال الجهاز إلى حالة السكون يمكنك ضبط الوقت الذي يكون فيه جهازك في وضع السكون من خلال "الإعدادات" > "شاشة القفل وكلمة المرور" > "السكون". يتم ضبط الوقت الافتراضي على 1 دقيقة. كلما طالت هذه المدة، زاد استهلاك جهازك للطاقة.
	- .2 عدم تنبيه شاشة القفل للإشعارات يمكنك اختيار عدم تنبيه شاشة القفل للإشعارات. يمكن العثور على المفتاح المقابل في "الإعدادات" > "شاشة القفل وكلمة المرور".

# <span id="page-16-5"></span>العرض الدوار لخلفية الشاشة

- .1 كيفية تشغيل العرض الدوار لخلفية الشاشة افتح "الإعدادات" > "شاشة القفل وكلمة المرور" > "العرض الدوار لخلفية الشاشة" وقم بتبديل المفتاح. ستحصل على خلفيات شاشة جديدة يتم تسليمها إلى شاشة القفل بانتظام. إذا تم تطبيق النسق الافتراضي على جهازك، فاسحب إلى اليمين على شاشة القفل، وانقر فوق "العرض الدوار لخلفية الشاشة"، واتبع التعليمات.
	- .2 كيفية إنشاء اختصار الشاشة الرئيسية

لا ينشئ "العرض الدوار لخلفية الشاشة" اختصارًا للشاشة الرئيسية افتراضيًا. للقيام بذلك، مرر سريعًا على شاشة القفل، وحدد "العرض الدوار لخلفية الشاشة"، وانقر فوق "المزيد" لرؤية الخيارات المتاحة لك.

3. كيفية استخدام "العرض الدوار لخلفية الشاشة" مع النُسُق يعمل "العرض الدوار لخلفية الشاشة" فقط مع نوع شاشة القفل الافتراضية. إذا كنت تستخدم نسقًا

مخصصًا، فلا يزال بإمكانك تغيير نوع شاشة القفل إلى الوضع الافتراضي في تطبيق "النُسُق".

### <span id="page-17-0"></span>-2 الشاشة الرئيسية

### <span id="page-17-1"></span>الميزات الأساسية

تظهر جميع التطبيقات التي تقوم بتثبيتها على جهازك على شاشتك الرئيسية. ومع ذلك، فهي ليست الميزة الوحيدة التي توفرها.

.1 إزالة تثبيت التطبيقات

لإزالة تثبيت أحد التطبيقات، اضغط مع الاستمرار على الأيقونة الخاصة به، ثم اسحبها فوق سلة المهملات التي تظهر في أعلى الشاشة.

.2 تغيير خلفية الشاشة

اتبع هذه الخطوات: · انتقل إلى "الإعدادات" > "خلفية الشاشة".

- · حدد أحد الألبومات.
- · حدد خلفية شاشة.
- · انقر فوق "تطبيق" وحدد "تعيين كشاشة رئيسية".
	- .3 تثبيت التطبيقات

ً سوف يظهر سوق التطبيقات الذي تختاره أيضا على الشاشة الرئيسية. يمكنك البحث عن التطبيقات التي تحتاجها هنا.

- .4 نقل أيقونات التطبيق اضغط مع الاستمرار على التطبيق لتحديده، ثم اسحبه إلى الموقع الجديد.
- .5 إنشاء مجلدات جديدة اسحب تطبيقًا فوق تطبيق آخر لإنشاء مجلد. ستتمكن من تحرير اسم المجلد بعد ذلك.

### <span id="page-17-2"></span>وضع التحرير

يمكنك إعادة ترتيب العناصر بشكل أكثر فاعلية عندما تكون في وضع التحرير.

- .1 كيفية الدخول إلى وضع تحرير الشاشة الرئيسية هناك ثلاث طرق للدخول إلى هذا الوضع: · اضغط مع الاستمرار في مكان فارغ على الشاشة الرئيسية · اضغط على الشاشة بإصبعين · اضغط مع الاستمرار على زر القائمة
	- .2 الأشياء يمكنك القيام بها في وضع التحرير
	- ستظهر ثلاثة أزرار بعد الدخول في وضع التحرير.
- · خلفية الشاشة: يسمح لك هذا الزر بتغيير خلفيات الشاشة بشكل أسرع.
- · عناصر واجهة المستخدم: يسمح لك هذا الزر بإضافة عناصر واجهة المستخدم.
	- · الإعدادات: الشاشة الافتراضية والمخطط وخيارات تأثير الانتقال.
		- في وضع التحرير، يعمل النقر فوق تحديد العناصر:
- · النقل: حدد عناصر متعددة وانقر فوق معاينة الشاشة أدناه لنقل العناصر إلى هناك.
- · إزالة التثبيت: حدد عناصر متعددة وانقر فوق "إزالة التثبيت" لإزالة تثبيتها جميعها.
	- · إنشاء مجلدات: حدد عناصر متعددة وانقر فوق "مجموعة" لإنشاء مجلد.

### <span id="page-18-0"></span>-3 شريط حالة الإشعارات

### <span id="page-18-1"></span>الميزات الأساسية

- .1 فتح ظل الإشعارات اسحب لأسفل من أعلى الشاشة لفتح ظل الإشعارات.
	- .2 إعادة ترتيب التبديلات

تتوفر التبديلات لبيانات الجوال وشبكة Wi-Fi والمصباح وتتوفر عناصر اخرى في ظل الإشعارات افتراضيًا. انقر فوق تبديل "المزيد" لإعادة ترتيب العناصر. فيما يلي الميزات المتاحة في وضع التحرير: · إعادة ترتيب التبديلات: اضغط مع الاستمرار على أي عنصر لإعادة ترتيبه. · استخدام التبديلات: انقر فوق أي تبديل لتشغيل الميزة المقابلة أو إيقاف تشغيلها.

.3 إعدادات شبكة Fi-Wi

انقر فوق اسم تبديل شبكة Fi-Wi لتتمكن من التبديل بين شبكات Fi-Wi بسرعة.

.4 إعدادات Bluetooth

انقر فوق اسم تبديل Bluetooth لإدارة الأجهزة المتصلة.

# <span id="page-18-2"></span>اشعارات التطبيق

.1 كيفية إدارة إشعارات التطبيق

انتقل إلى "الإعدادات" > "الإشعارات وشريط الحالة" > "إشعارات التطبيق"، وانقر فوق أي تطبيق لمعرفة الإشعارات المسموح له بإرسالها.

# .2 أذونات الإشعارات

· إظهار الإشعارات: التشغيل افتراضيًا. قم بإيقاف التشغيل لتقييد جميع الإشعارات من هذا التطبيق. · قواعد الإشعارات المجمعة: عامل تصفية الإشعارات الذكي. استخدم وضع "موصى به" إذا لم تكن متاكدًا من الوضع المناسب لتطبيق معين. · شارة أيقونة التطبيق: قم بالتشغيل للسماح للشارات مع عدد الإشعارات على أيقونات التطبيق. · الإشعارات العائمة: قم بالتشغيل للسماح بظهور الإشعارات الهامة أعلى كل شيء آخر. · إشعارات شاشة القفل: قم بتشغيل للسماح بالإشعارات الهامة على شاشة القفل.

- · الصوت: قم بالتشغيل لتشغيل أصوات الإشعارات.
- · الاهتزاز: قم بالتشغيل للسماح بالاهتزاز عند وصول الإشعارات.
	- · ضوء الإشعار: قم بالتشغيل لاستخدام ضوء LED للإشعارات

# <span id="page-18-3"></span>مجلد الإشعارات

.1 كيف تتم تصفية الإشعارات؟

يتعرف MIUI على ما تفعله بالإشعارات الواردة من التطبيقات الفردية ويقرر ما إذا كانت الإشعارات التي تتلقاها مهمة أو غير مهمة. يتم وضع الإشعارات غير المهمة في مجلد منفصل.

.2 كيفية إيقاف تصفية الإشعارات

كل ما عليك تبديل المفتاح في "الإعدادات" > "الإشعارات وشريط الحالة".

.3 كيفية جعل الإشعارات الخاصة التي تم وضع علامة غير مهم عليها تظهر مرة أخرى انتقل إلى "الإعدادات" > "الإشعارات وشريط الحالة" > "إشعارات التطبيق"، وانقر فوق التطبيق، ثم حدد "قواعد الإشعارات المجمعة"، ثم انقر فوق "هام".

### <span id="page-19-0"></span>الميزات الأخرى

- .1 مؤشر البطارية
- حدد أي مؤشر تريد إظهاره من خلال "الإعدادات" > "الإشعارات وشريط الحالة" > "مؤشر البطارية". .2 إظهار سرعة الاتصال

قم بتبديل المفتاح في "الإعدادات" > "الإشعارات وشريط الحالة" لإظهار سرعة الاتصال في شريط الحالة. .3 تحرير اسم شركة الاتصالات

يمكنك تخصيص اسم شركة الاتصالات الخاصة بك في "الإعدادات" > "الإشعارات وشريط الحالة" > "تحرير اسم شركة الاتصالات".

### <span id="page-19-1"></span>مخزن التطبيق العالمي

.1 حول مخزن التطبيق

يجمع مخزن التطبيق جميع الإشعارات المهمة وميزات التطبيق معًا. ما عليك سوى التمرير على اليمين على الشاشة الرئيسية للوصول إلى الميزات التي تحتاجها أكثر من غيرها.

.2 الميزات

مخزن التطبيق هو مجموعة من البطاقات بها الميزات الأكثر شعبية من MIUI .

.3 الاختصارات

تتيح لك الاختصارات استخدام ميزات تطبيقاتك المفضلة دون إضاعة الوقت في تشغيلها والبحث عن الميزة التي تحتاجها في واجهة المستخدم.

.4 ملاحظة موجزة

تدوين الملاحظات هو وسيلة أكثر ملاءمة عندما يكون كل ما عليك فعله هو مجرد ملء بطاقة فارغة أمامك مباشرة.ً

.5 المخزونات

استخدم بطاقة "المخزون" في مخزن التطبيقات للحصول على تحديثات فورية عن الشركات التي تتابعها.

.6 المراسلة

يجلب مخزن التطبيقات الرسائل من العديد من منصات المراسلة إلى بطاقة واحدة.

.7 أحداث التقويم

ستجد على هذه البطاقة جميع تواريخ الاجتماعات والمواعيد التي حددتها وأعياد ميلاد أصدقائك.

.8 التطبيقات الموصى بها

هنا يمكنك العثور على التطبيقات الجديدة التي تصبح شعبية الآن.

### <span id="page-20-0"></span>تقسيم الشاشة

- .1 كيفية فتح التطبيقات في تقسيم الشاشة افتح التطبيقات التي تريد استخدامها واتبع الخطوات التالية: · انقر فوق زر القائمة لفتح "الأخيرة". · انقر فوق "تقسيم الشاشة". · اضغط مع الاستمرار على التطبيق الأول واسحبه إلى المنطقة المحددة. انقر فوق التطبيق الثاني.
	- .2 كيفية الخروج من تقسيم الشاشة · الطريقة :1 افتح "الأخيرة" وانقر فوق "إنهاء" في الجزء العلوي من الشاشة. · الطريقة 2: اسحب الفاصل بالكامل لأعلى أو لأسفل.
- .3 كيفية جعل التطبيقات تبدل الأماكن عند فتح التطبيقات في تقسيم الشاشة، انقر نقرًا مزدوجًا على الفاصل لجعل التطبيقات تقوم بتبديل الأماكن.

#### <span id="page-20-1"></span>الكرة السريعة

- .1 تشغيل الكرة السريعة يمكنك تشغيل "الكرة السريعة" في "الإعدادات" > "إعدادات إضافية" > "الكرة السريعة".
	- .2 تحديد الاختصارات

الكرة السريعة لديها 5 اختصارات قابلة للتخصيص. يمكنك تحديد اختصاراتك من خلال "الإعدادات" > "إعدادات إضافية" > "الكرة السريعة" > "تحديد الاختصارات".

.3 تحديد الإيماءات المفضلة

يمكنك الاختيار بين اثنتين من الإيماءات لتشغيل الكرة السريعة. يتوفر النقر والسحب.

### .4 إخفاء الكرة السريعة

حدد التطبيقات التي سيتم إخفاء الكرة السريعة بها تلقائيًا.

.5 وضع ملء الشاشة

يمكنك اختيار تحريك الكرة السريعة جانباً عندما يدخل جهازك في وضع ملء الشاشة.

.6 عدم النشاط

يمكن ان تلتصق الكرة السريعة بحافة الشاشة إذا كنت لا تستخدمها لمدة 3 ثوانٍ.

.7 شاشة القفل

إلى جانب الشاشة الرئيسية، يمكن أيضًا عرض الكرة السريعة على شاشة القفل.

# <span id="page-21-0"></span>4- الأدوات

### <span id="page-21-1"></span>1- خدمات المحتوى

<span id="page-21-2"></span>المستعرض

.1 الأدوات

انقر فوق "المزيد" > "الأدوات" لرؤية الخيارات المتاحة لك. · حفظ الصفحة: تتيح لك هذه الميزة حفظ صفحات الويب على هيئة لقطات شاشة أو ملفات HTML والعودة إليها عندما تكون غير متصل بالإنترنت. · البحث عن الصفحة: استخدم البحث لتحديد موقع الكلمات الرئيسية بسرعة على الصفحة التي تستعرضها. · تقليل استخدام البيانات: قم بتشغيل هذه الميزة لتقييد تحميل الصور تلقائيًا عندما لا تكون متصلاً <sub>·</sub> . Wi-Fi بشبكة

.2 علامات التبويب

انقر فوق الأيقونة أدناه لعرض جميع علامات التبويب المفتوحة. يمكنك معاينة علامات تبويب جديدة أو إغلاقها أو فتحها في هذا الوضع.

.3 وضع التخفي

يمكنك التبديل إلى وضع التخفي أثناء معاينة جميع علامات التبويب المفتوحة. لن يتم حفظ سجل التصفح وسجل البحث في وضع التخفي. ومع ذلك، فإن الملفات التي تقوم بتنزيلها والإشارات المرجعية التي تضيفها ستظل محفوظة.

.4 الإشارات المرجعية

يمكنك إضافة الصفحة التي تستعرضها حاليًا إلى الإشارات المرجعية. ويمكن حفظها في صفحة البدء أو الشاشة الرئيسية.

.5 الإشارات المرجعية في صفحة البداية

اثناء تواجدك في صفحة البدء، يمكنك إضافة الصفحات التي تم عرضها مؤخرًا او عناوين URL المخصصة إلى الإشارات المرجعية.

.6 موجز الأخبار

مرر لليسار ولليمين للتبديل بين القنوات في موجز الأخبار. انقر فوق رمز الكرة الأرضية لتغيير اللغة المفضلة لموجز الأخبار. تتوفر اللغة الإنجليزية والهندية والتاميلية.

.7 مشاركة صفحات الويب

يمكنك مشاركة صفحات الويب من المستعرض إلى منصات متعددة، بما في ذلك Facebook وWhatsApp .

# <span id="page-22-0"></span>تطبيقات Mi

.1 تثبيت التطبيقات

تطبيقات Mi هي عبارة عن منصة يمكنك من خلالها العثور على الكثير من تطبيقات Android الرائعة لجهازك.

لست بحاجة إلى تسجيل الدخول، فكل التطبيقات مجانية للتنزيل وآمنة 100٪. كل ما عليك هو فتح "التطبيقات"، ثم انقر فوق "تثبيت" بجوار التطبيق الذي تريده.

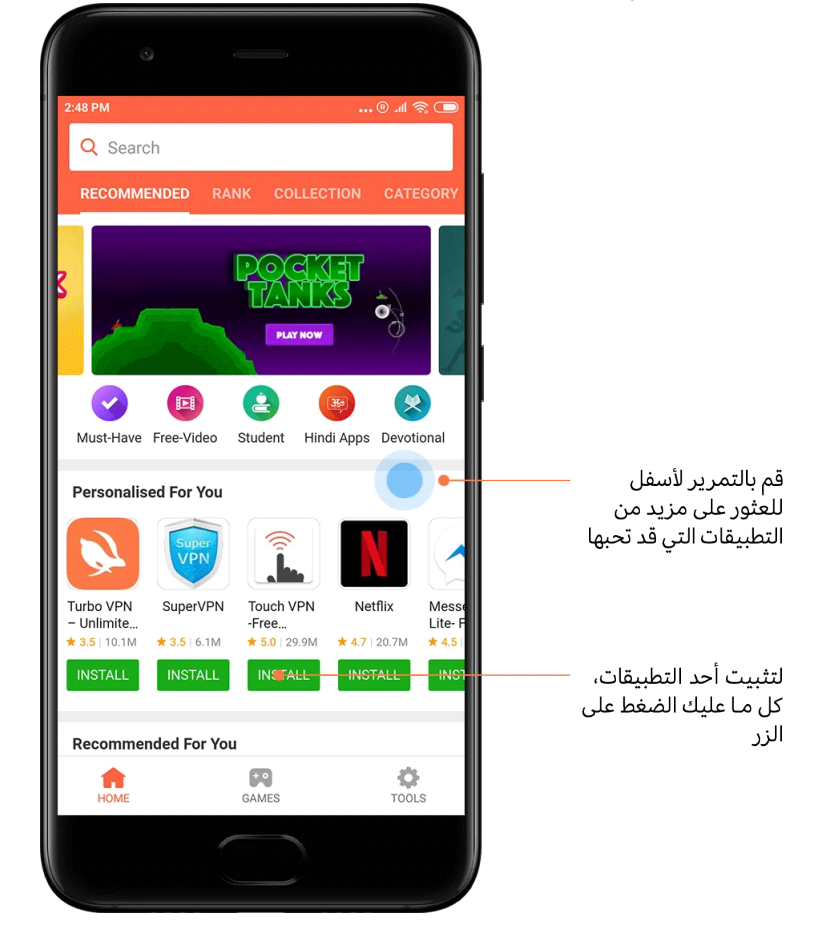

.2 البحث عن التطبيقات

استخدم البحث للعثور بسرعة على التطبيقات والألعاب التي تبحث عنها. أدخل اسم العنصر في شريط البحث لتحصل على نتائج فورية. يمكنك تثبيت التطبيقات مباشرة من قائمة نتائج البحث.

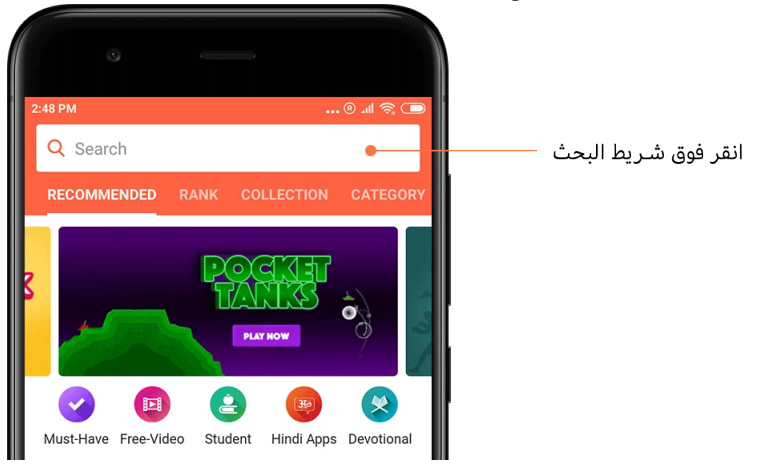

أدخل اسم العنصر الذي تبحث عنه.

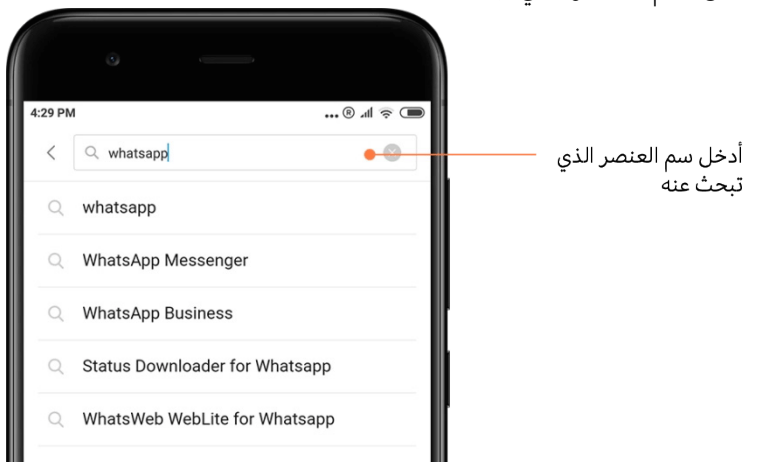

انقر فوق الزر الموجود بجانب نتيجة البحث لتثبيته.

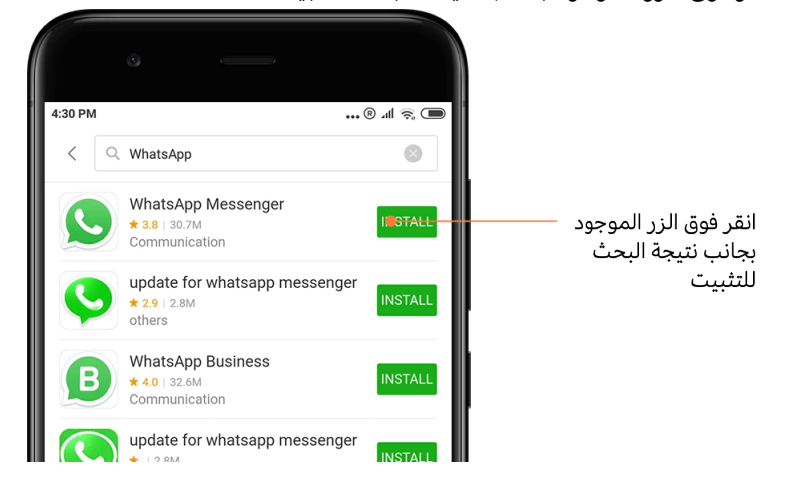

### .3 التطبيقات الضرورية

عندما تفتح "تطبيقات Mi "لأول مرة، سترى قائمة من التطبيقات الضرورية التي نوصي بها. يمكنك تثبيتها جميعًا بنقرة واحدة دون البحث عن العناصر الفردية عدة مرات.

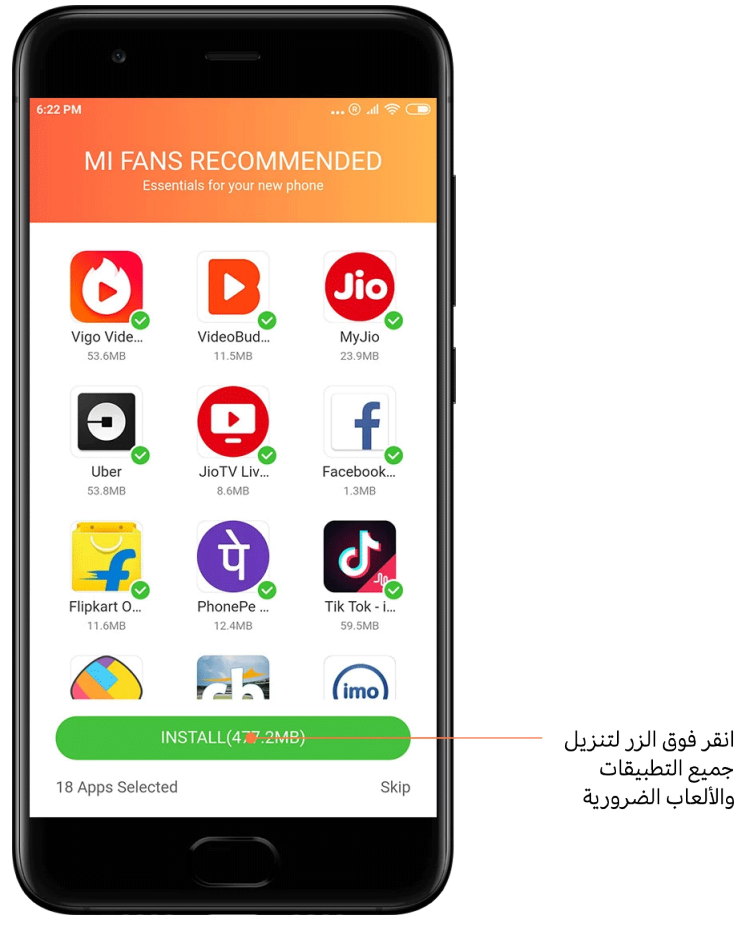

### .4 التوصيات

في "تطبيقات "Mi، ستتمكن من العثور على الكثير من التطبيقات والألعاب والمجموعات المختارة والمقالات ومقاطع الفيديو الموصى بها لك.

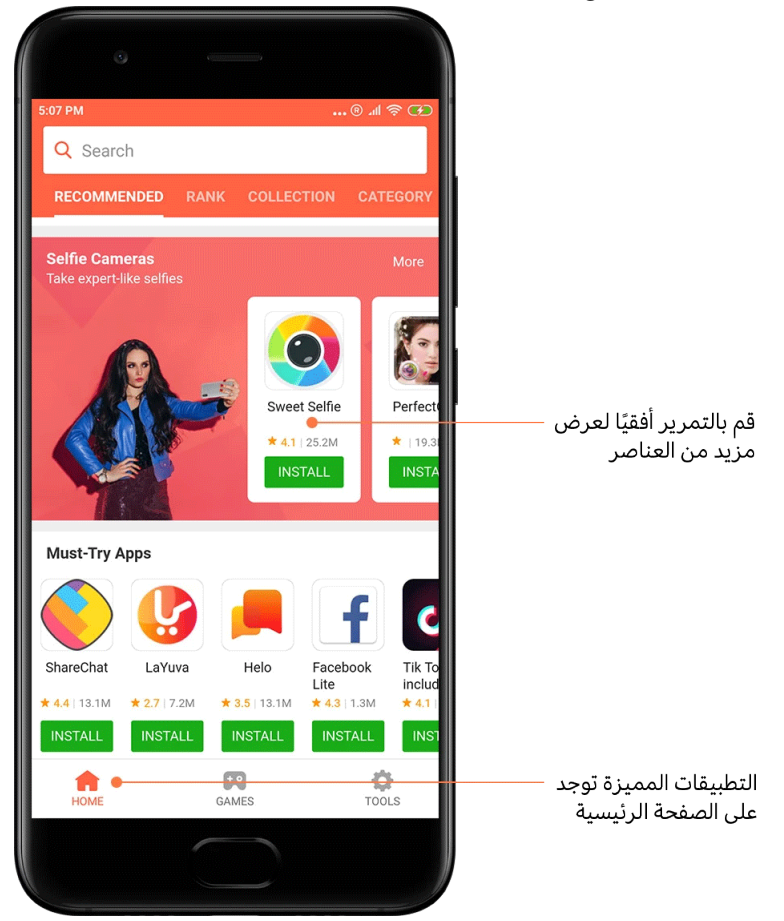

قم بالتمرير لأعلى ولأسفل لاستعراض البطاقات.

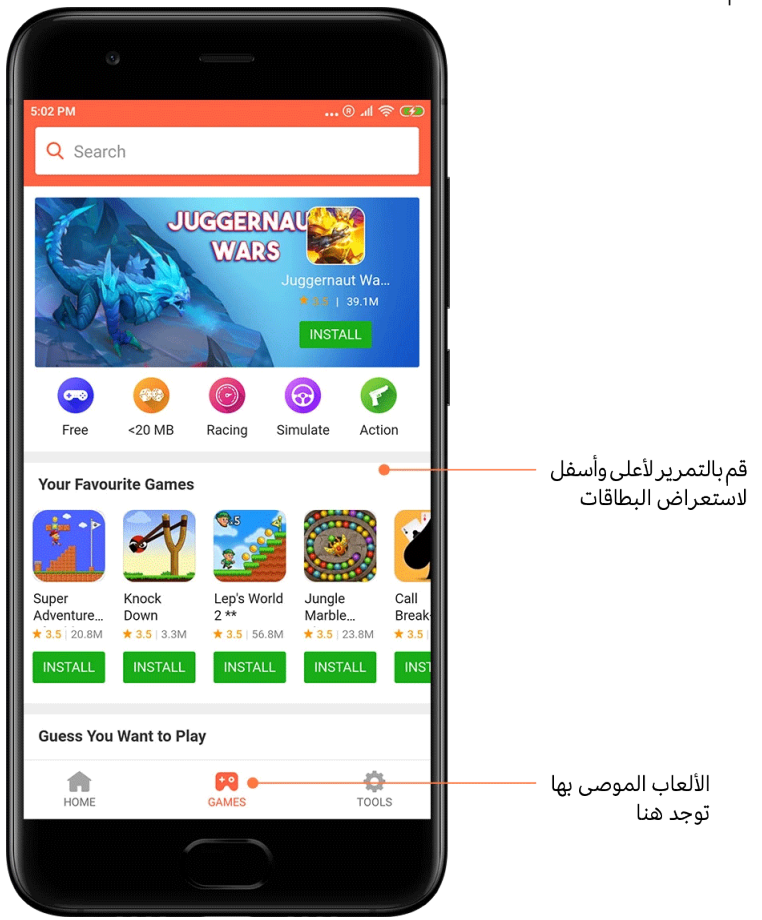

#### .5 التصنيفات

انقر فوق "التصنيف" لرؤية جميع التطبيقات والألعاب المصنفة من الأكثر إلى الأقل شعبية.

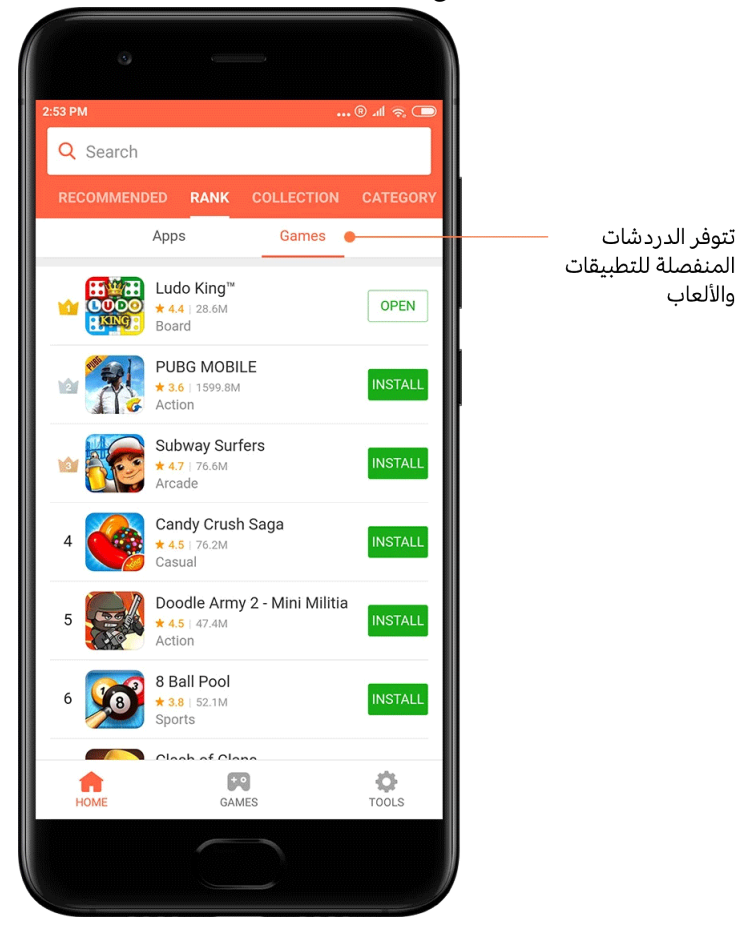

### .6 الفئات

سوف تساعدك الفئات في تحديد التطبيق أو اللعبة من بين العديد من الأخرى المشابهة التي تناسبك بشكل أفضل. ستجد كل ما تحتاجه بين 17 فئة من الألعاب و33 فئة من التطبيقات.

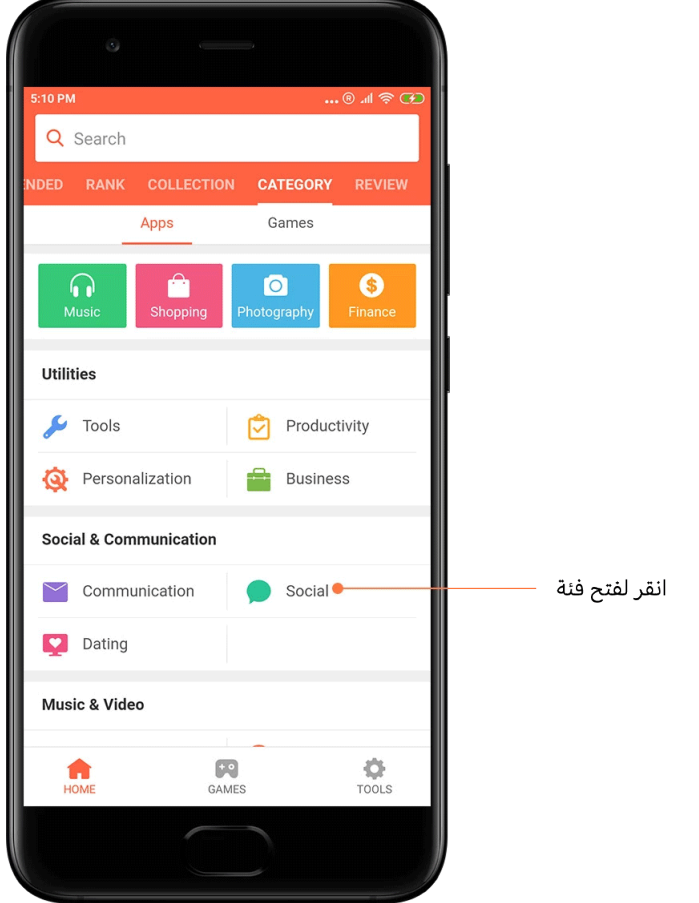

### .7 العروض الترويجية

يحتوي هذا الجزء من "تطبيقات Mi "على أحدث العروض والعروض الترويجية والخصومات. هنا يمكنك إكمال مهام للحصول على قسائم لمشترياتك.

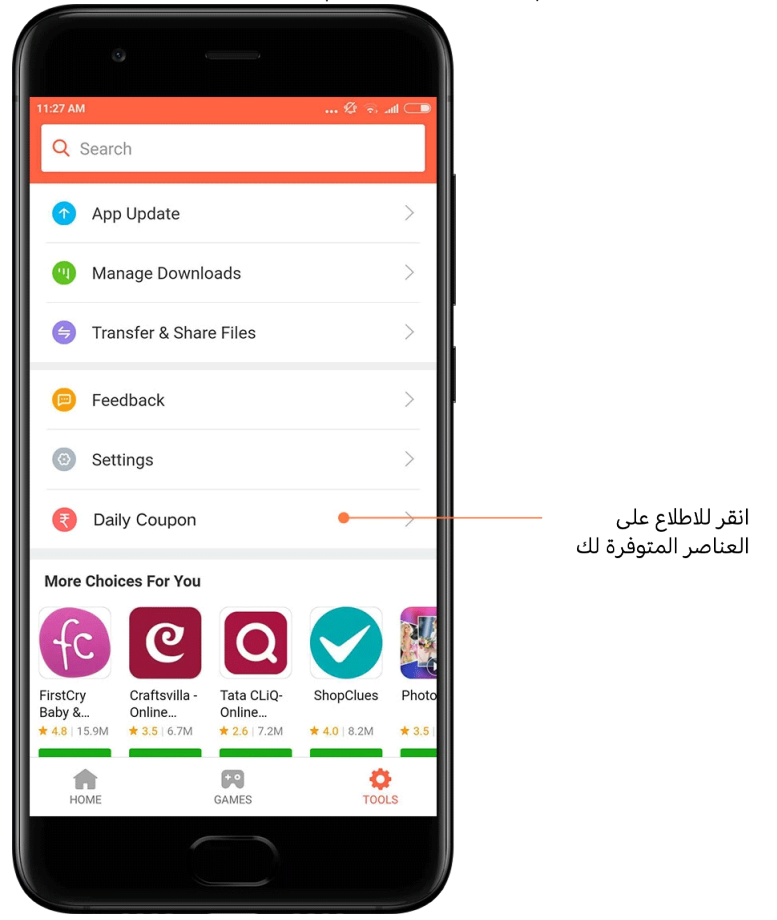

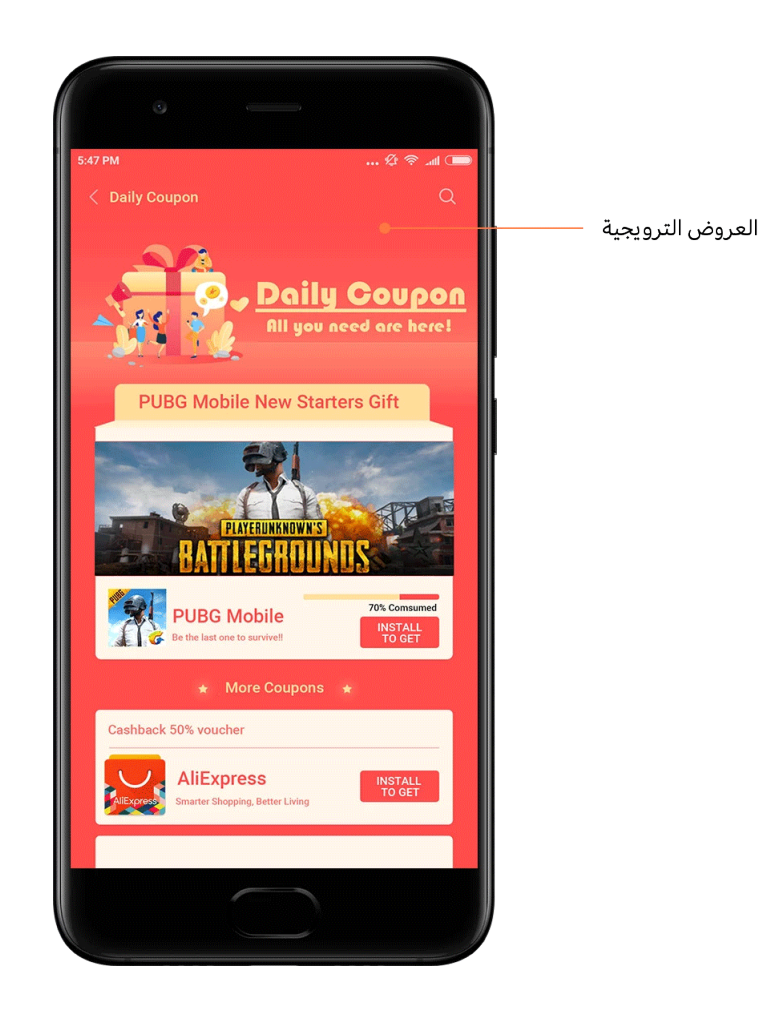

# <span id="page-30-0"></span>موسيقى Mi

### .1 الموسيقى الخاصة بي

يمكنك العثور على الأغاني والمفضلة وقوائم التشغيل التي تم تشغيلها مؤخرًا في "الموسيقى الخاصة بي".

.2 المشغل المحلي

يمكنك رؤية جميع الأغاني المحفوظة على جهازك على صفحة "الموسيقى الخاصة بي". فقط انقر فوق أي أغنية لتشغيلها.

هناك عدة طرق لعرض موسيقاك المحلية: حسب عنوان الأغنية أو الفنان أو الألبوم أو المجلد. يمكنك ً أيضا فرز العناصر حسب عنوان الأغنية ووقت الإضافة وعدد مرات التشغيل.

.3 المشغل

انقر فوق الزر الموجود في صفحة البدء لفتح المشغل.

تتضمن عناصر تحكم المشغل الخيارات التالية: التشغيل والإيقاف المؤقت والأغنية التالية / السابقة والتكرار والتبديل العشوائي والتنزيل والإضافة إلى المفضلة وقائمة الانتظار وكلمات الأغاني.

تحتوي قائمة "المزيد" على المزيد من الخيارات مثل: المشاركة، وسماعات الرأس والمؤثرات الصوتية، وتوقيت النوم، وتعيين كنغمة رنين، وأكثر من ذلك.

### .4 البحث

انقر فوق شريط البحث وأدخل الكلمات الرئيسية للبحث عن الأغاني والفنانين والألبومات وقوائم التشغيل.

### .5 الإعدادات

يمكنك الوصول إلى الإعدادات باستخدام القائمة الجانبية. هنا يمكنك العثور على إعدادات الحساب وتصفية الملفات وإعدادات التحديث.

### <span id="page-31-0"></span>النُسُق

ستضفي النُسُق مظهرًا جديدًا على هاتفك.

النُسُق هي منصة التخصيص الرسمية لـ MIUI بها الآلاف من النُسُق عالية الجودة التي تم إنشاؤها بواسطة مصممين ماهرين. إلى جانب النُسُق والخلفيات والنغمات والخطوط المشهورة، ستتمكن من العثور على الكثير من خيارات التخصيص الأخرى لشاشة القفل والشاشة الرئيسية.

### 1. النُسُق

افتح التطبيق لعرض النُ ُس · ق المتاحة. انقر فوق أي نسق لعرض التفاصيل.

· في صفحة التفاصيل، اسحب لليسار ولليمين لمشاهدة المعاينات. انقر فوق "تنزيل" أدناه لتنزيل النسق.

· بعد اكتمال التنزيل، انقر فوق "تطبيق" النسق.

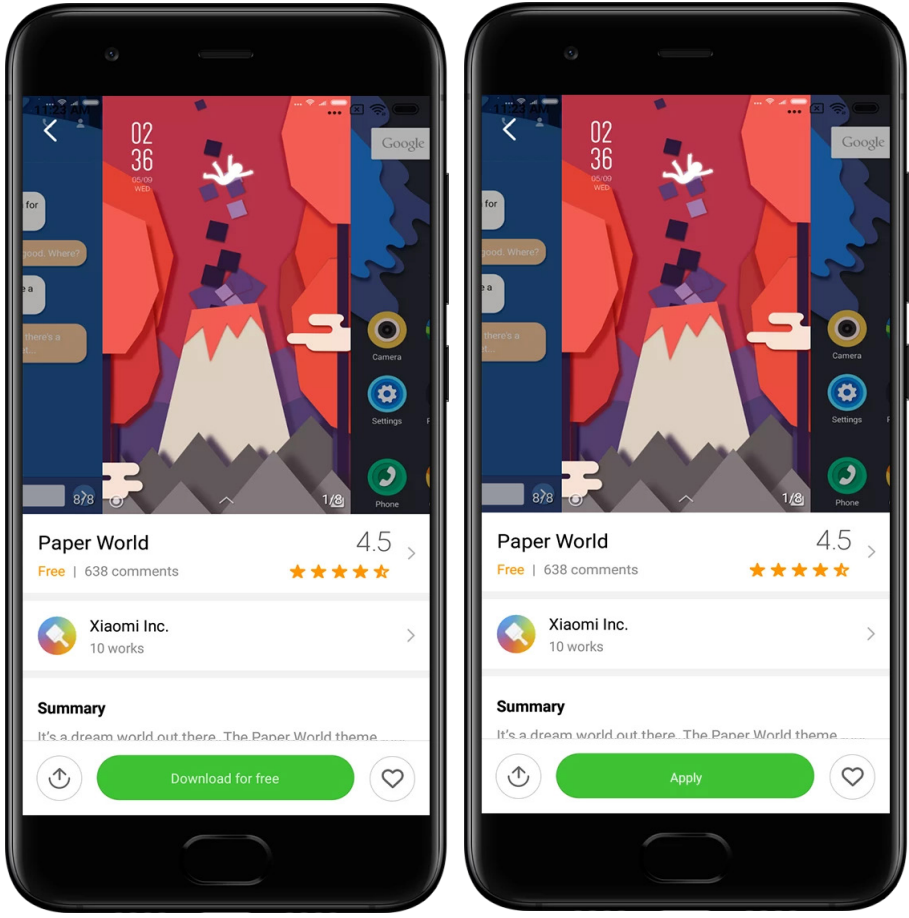

# .2 خلفية الشاشة

· افتح التطبيق وانقر فوق الزر أدناه لعرض خلفيات الشاشة المتاحة. انقر فوق أي خلفية لعرض معاينتها.

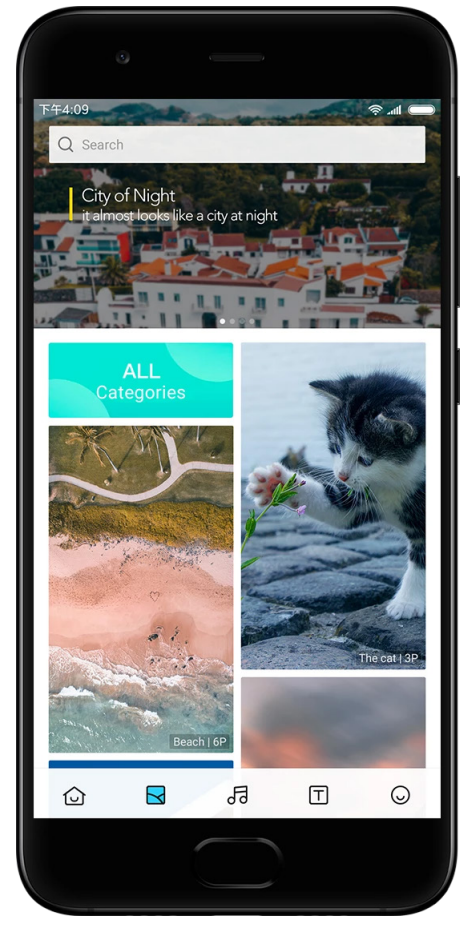

· اسحب لليسار أو لليمين للتبديل بين المعاينات. انقر فوق "تطبيق" لتطبيق خلفية الشاشة. · حدد المكان الذي تريد تطبيق خلفية الشاشة به.

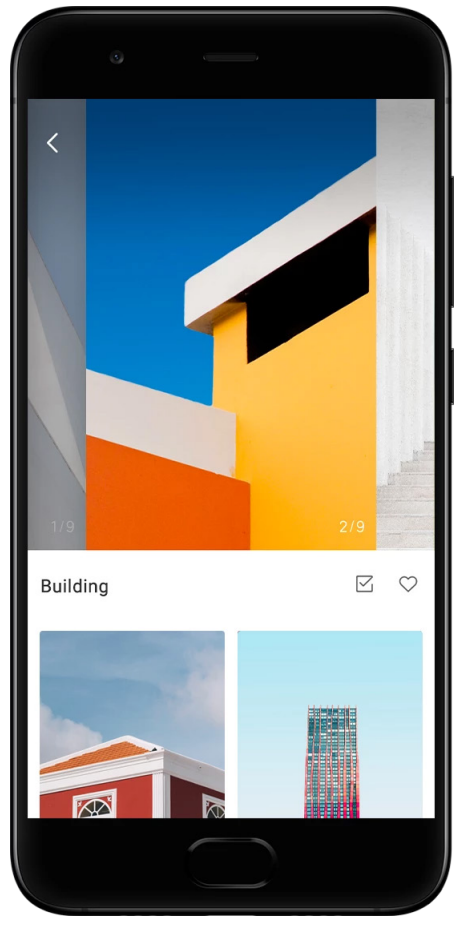

### .4 نغمات الرنين

· افتح التطبيق وانقر فوق الزر أدناه لعرض نغمات الرنين المتوفرة. انقر فوق أي نغمة رنين لسماعها. · انقر فوق زر "المزيد" بجوار نغمة الرنين لعرض الخيارات المتاحة.

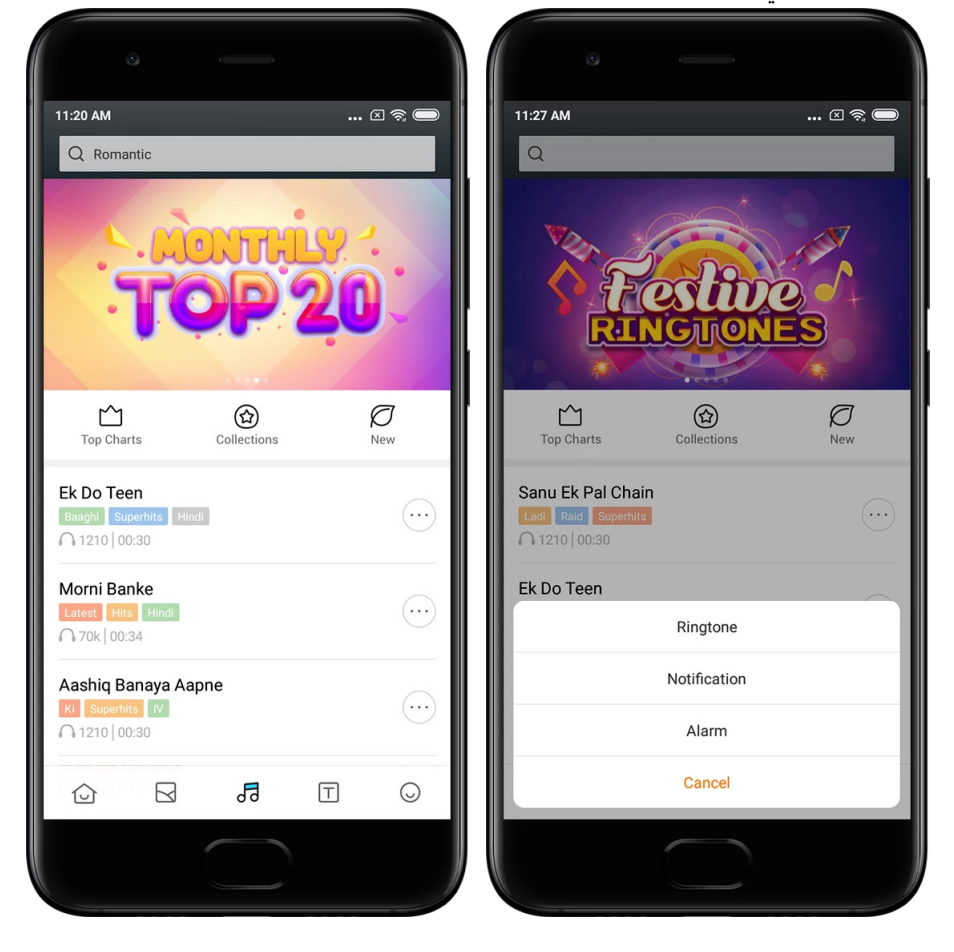

· حدد المكان الذي تريد تطبيق نغمة الرنين فيه.

### .5 الخطوط

11:20 AM  $\mathbb{Z} \otimes \mathbb{Z}$  $\sqrt{a}$ Nice Hand Writings  $\sum_{Top\text{ Charles}}$  $\bigotimes_{\mathrm{New}}$ Mobyfont For you Moby Aallltred Free Moby Bellota Free  $\mathbf{T}$  $\odot$  $\boxtimes$ 昂  $\bigcirc$ 

· افتح التطبيق وانقر فوق الزر أدناه لعرض الخطوط المتاحة. انقر فوق أي خط لعرض التفاصيل. · اسحب لليسار أو لليمين لرؤية المعاينات. انقر فوق "تنزيل" أدناه لتنزيل الخط.

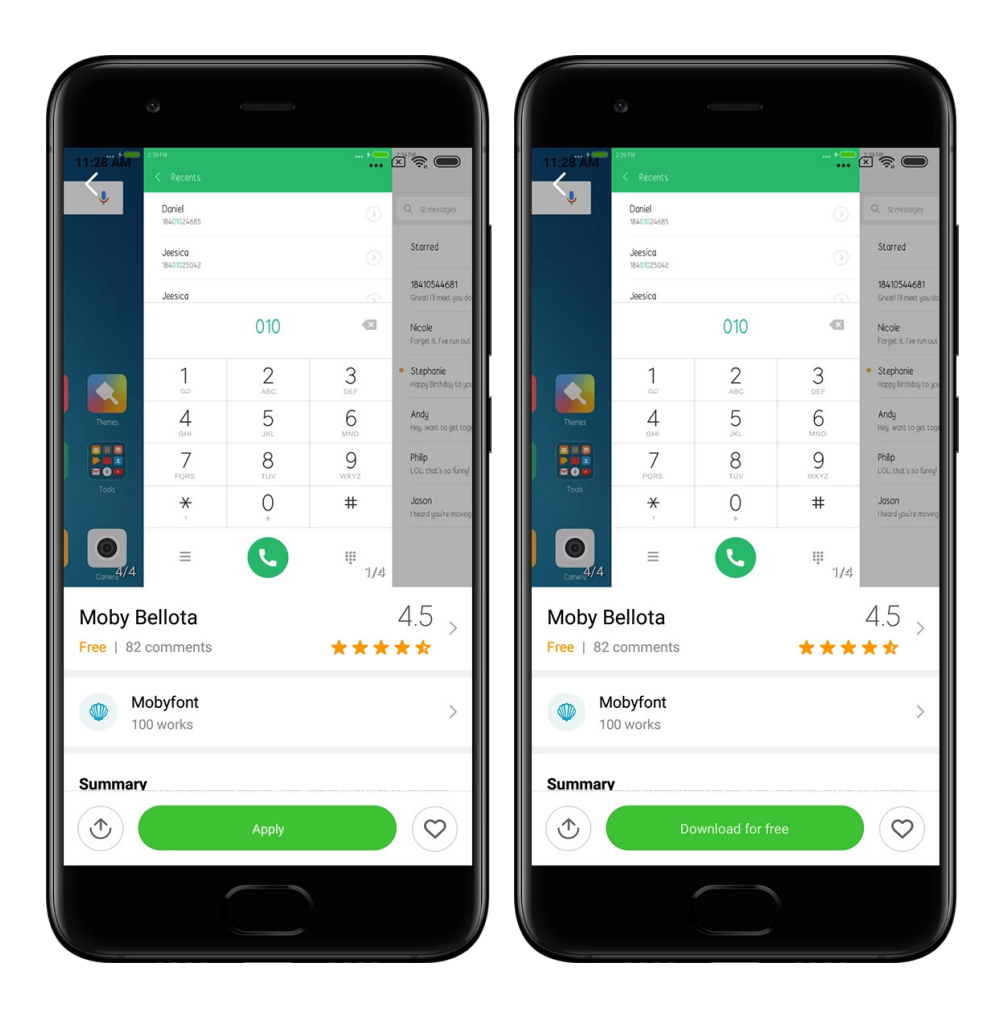

# <span id="page-36-0"></span>2- مدير الملفات

<span id="page-36-1"></span>مدير الملفات

.1 البحث السريع

يتم ترتيب الملفات الحديثة على شاشة البدء وفقًا لتاريخ الإنشاء. ويتم فرزها أيضًا حسب نوع الملف ويمكن تحريرها افتراضيًا.

.2 إحصائيات التخزين

اعرف الملفات التي تشغل مساحة التخزين الداخلية لجهازك بنظرة واحدة وشاهد كل العناصر الموجودة في المجلد الجذر.

# .3 المنظف

احذف الملفات غير الضرورية ووفر مساحة تخزين بنقرتين.

# .4 نقل الملفات

تسمح لك وظيفة Drop Mi المدمجة بمشاركة الملفات مع الأجهزة القريبة دون الاتصال بالإنترنت.

### <span id="page-37-0"></span>النُسخ الاحتياطية المحلية

.1 إنشاء نسخة احتياطية

انتقل إلى "الإعدادات" > "إعدادات إضافية" > "النسخ الاحتياطي وإعادة التعيين" > "النُسخ الاحتياطية المحلية"، انقر فوق "النسخ الاحتياطي"، وحدد إعدادات النظام والتطبيقات التي ترغب في نسخها احتياطيا، ً ثم انقر فوق "النسخ الاحتياطي" مرة أخرى. قد يستغرق إنشاء نسخ احتياطية عدة دقائق.

.2 استعادة العناصر

انتقل إلى "الإعدادات" > "إعدادات إضافية" > "النسخ الاحتياطي وإعادة التعيين" > "النسخ الاحتياطية المحلية"، وحدد إعدادات النظام والتطبيقات التي ترغب في استعادتها، ثم انقر فوق "استعادة".

.3 تشفير النسخ الاحتياطية

إذا كنت ترغب في إنشاء نسخة احتياطية مشفرة، فانقر فوق القفل الموجود بجانب زر "النسخ الاحتياطي". يجب عليك تسجيل الدخول إلى حساب Mi الخاص بك للوصول إلى العناصر المشفرة.

.4 النُسخ الاحتياطية التلقائي

انتقل إلى "الإعدادات" > "إعدادات إضافية" > "النسخ الاحتياطي وإعادة التعيين" > "النسخ الاحتياطي التلقائي"، وقم بتعيين جدول النسخ الاحتياطي، وحدد العناصر التي تريد نسخها احتياطيًا. ستظهر النسخ الاحتياطية التلقائية في قائمة النسخ الاحتياطية المحلية.

# <span id="page-37-1"></span>أخرى 3-

### <span id="page-37-2"></span>الملاحظات

يمكنك إبلاغ مطورينا عن المشكلات التي تواجهها أثناء استخدام جهازك. نرحب باقتراحاتك حول كيفية تحسين MIUI. نبذل قصارى جهدنا دائمًا لإصلاح المشكلات التي تبلغ عنها في التحديثات القادمة.

.1 كيفية فتح الملاحظات

يمكنك الوصول إلى تطبيق "الملاحظات" باستخدام إحدى الطريقتين التاليتين: انقر فوق أيقونة تطبيق الملاحظات على شاشتك الرئيسية. انتقل إلى "الإعدادات"، وقم بالتمرير لأسفل، ثم انقر فوق "الملاحظات" في أسفل الصفحة.

.2 إرسال الملاحظات

حدد أحد المربعات قبل وصف مشكلتك. استخدم "المشكلات" للأخطاء و"الاقتراحات" لإجراء التحسينات.

صف المشكلة التي واجهتها. يمكنك إضافة الصور وتسجيلات الشاشة والسجلات إلى تقريرك. حدد العنصر الذي تشير إليه ملاحظاتك حتى نتمكن من تحديد موقع المشكلة.

إذا كنت تبلغ عن خطأ، فأخبرنا بالنسبة المئوية لتكاثره.

انقر فوق "إرسال" لإرسال ملاحظاتك.

.3 عرض مستوى التقدم

انقر فوق "ملاحظاتي" في الزاوية العليا من صفحة البدء لعرض المشكلات التي أبلغت عنها. انقر فوق أي مشكلة لعرض مستوى التقدم.

إذا علق مطورونا على ملاحظاتك، فيمكنك الرد عليها من صفحة تفاصيل المشكلة.

# <span id="page-38-0"></span>4- الأدوات

<span id="page-38-1"></span>التقويم

يحظى التقويم الهندي التقليدي بشعبية كبيرة. يتم استخدامه مع التقويم الميلادي اليوم. يتم عرض المعلومات من التقويم التقليدي على بطاقة منفصلة كل يوم. تتوفر معلومات Panchang اليومية، بما في ذلك Tithi و Samvat و Muhurt .

.1 التواريخ المهمة

يمكنك عرض المعلومات الموجودة في جميع التواريخ المهمة في التقويم مباشرة. سيتم إخطارك بالعطلات والأحداث المهمة. يتم إنشاء بطاقة منفصلة بمعلومات تفصيلية لجميع المهرجانات. يمكنك فتحه عن طريق النقر فوق الإشعار أو بطاقة مخزن التطبيق.

.2 التحيات اليومية

يمكن مشاركة بطاقة بتحيات يومية على WhatsApp و Facebook و ShareChat ومنصات أخرى.

.3 الأبراج

تتوفر الأبراج لجميع علامات دائرة الأبراج باللغة الإنجليزية.

.4 بطاقة الكريكيت

تحظى الكريكيت بشعبية كبيرة في الهند. يمكنك البقاء على اطلاع دائم بجدول المباريات ونتائج المباريات باستخدام بطاقتنا الخاصة.

.5 الصحة واللياقة البدنية، اليوم في المحفوظات، وبطاقات كرة القدم احصل على آخر الأخبار والتوصيات حول مجموعة واسعة من الموضوعات باستخدام بطاقاتنا.

### <span id="page-38-2"></span>الساعة

.1 إضافة تنبيهات

افتح تطبيق الساعة وانقر فوق علامة الجمع في صفحة البدء لإضافة تنبيه. اختر ما إذا كنت تقوم بإضافة تنبيه متكرر، وحدد نغمة الرنين، ثم انقر فوق "تم".

- . 2 الساعة العالمية
- إضافة ساعات مخصصة

في تطبيق الساعة، افتح علامة التبويب "الساعة" وانقر فوق علامة الجمع لإضافة ساعة لموقع معين إلى قائمتك.

.3 التحقق من الموقع الجغرافي

انقر فوق أي مدينة من قائمتك لمعرفة مكان وجودها على الخريطة.

.4 ساعة التوقف

افتح علامة تبويب ساعة التوقف وانقر فوق زر البدء لاستخدام ساعة التوقف. انقر فوق زر العلم لتسجيل ً الوقت. يمكنك أيضا إيقاف ساعة التوقف مؤقتًا واستئنافها. اضغط على "إيقاف" لإعادة ضبط ساعة التوقف.

### .5 الموقت

### تعيين موقت

يمكنك ضبط أوقات مدتها من ثانية واحدة إلى 99 ساعة و59 دقيقة و59 ثانية. انقر فوق الزر أدناه لبدء الموقت الخاص بك.

### الضوضاء المحيطة

ً يمكنك الاستماع إلى الضوضاء المحيطة لفترة محددة من الوقت. يمكنك أيضا اختيار إسكات المنبه في نهاية موقت الضوضاء المحيطة.

### <span id="page-39-0"></span>الطقس

### .1 عرض معلومات الطقس

افتح تطبيق الطقس لعرض معلومات الطقس الحالية والتوقعات لمدة 5 أيام. ً يتم أيضا عرض توقعات الطقس على مدار 24 ساعة، وسرعة الرياح واتجاهها، والشعور الحقيقي، ومؤشر الأشعة فوق البنفسجية والضغط على صفحة البدء.

### .2 إدارة المواقع

انقر فوق علامة الجمع في أسفل صفحة البدء للبحث عن المدن. انقر فوق علامة الجمع مرة أخرى واستخدم زر "تحرير" لحذف المدن.

### .3 إعدادات الطقس

انقر فوق زر "المزيد" في أسفل صفحة البدء لفتح الإعدادات. يمكنك ضبط وحدات درجة الحرارة وسرعة الرياح المفضلة لديك، وكذلك السماح أو تقييد التطبيق لتحديث معلومات الطقس في الليل.

.4 مشاركة معلومات الطقس

انقر فوق زر "المزيد" في أسفل صفحة البدء، ثم انقر فوق "مشاركة" لإرسال معلومات الطقس إلى أصدقائك.

### <span id="page-39-1"></span>الأمان

### <span id="page-39-2"></span>المنظف

.1 تنظيف المهملات

يعد "المنظف" أحد الميزات التي يستخدمها "الأمان" لإزالة المهملات من جهازك. يمكنك حذف العناصر عديمة الفائدة المخزنة على هاتفك للتأكد من أن جهازك يعمل بسرعة وإنتاجية.

# · كيفية تنظيف المهملات

افتح تطبيق "الأمان" وانقر فوق "المنظف". سيؤدي هذا إلى بدء فحص تلقائي للمهملات، بما في ذلك هذه الفئات الخمس الرئيسية: ملفات ذاكرة التخزين المؤقت، والملفات القديمة، وحزم التثبيت، والبقايا، وذاكرة التخزين المؤقت. بمجرد اكتمال الفحص، يمكنك اختيار أي العناصر تريد تنظيفها. بعد الانتهاء من عملية التنظيف، ستتمكن من رؤية التقرير الذي يوفر لك تفاصيل استخدام التخزين الخاصة بك ويقترح خيارات أخرى قد تساعدك في توفير مساحة تخزين أكبر.

إضافة ع· ناصر إلى الاستثناءات

يمكنك إضافة العناصر التي لا تريد حذفها إلى الاستثناءات. عند اكتمال الفحص، اضغط مع الاستمرار على أحد العناصر وحدد "إضافة إلى الاستثناءات". سيتم تجاهل هذا العنصر خلال عمليات المسح المستقبلية. · طرق مختلفة لاستخدام المنظف

إلى جانب استخدام المنظف بشكل استباقي، يمكنك أيضًا تلقي الإشعارات عندما تصل سلة المهملات على جهازك إلى الحد المحدد. سيؤدي النقر فوق الإشعار إلى تشغيل المنظف تلقائيًا.

### .2 إعدادات المنظف

يمكنك تعيين تذكيرات والتبديل بين تعريفات الفحص في الإعدادات.

· اختيار تعريفات الفحص

تتوفر لك تعريفات الفحص من مزودي الخدمة الاثنين. يمكنك الاختيار بين Tencent و Clean . Master

· التذكيرات

قم بتشغيل مفتاح "التذكير بالتنظيف" لتعيين حد حجم المهملات وجدولة التنبيهات. بمجرد وصول كمية المهملات على هاتفك إلى الحد، ستتلقى إشعارًا ينبهك لاستخدام المنظف. يمكنك أيضًا تخصيص تكرار التنبيه.

· تحديث قاعدة بيانات المنظف تلقائيًا

قد نقوم بتحديث نطاق محرك المنظف على فترات غير منتظمة. قم بتشغيل التحديثات التلقائية للتأكد من أنك تستخدم أحدث التعريفات وتنظيف جهازك بشكل أكثر فاعلية.

# <span id="page-40-0"></span>الفحص الأساسي

.1 الفحص الأساس ي

الفحص الأساسي هو وحدة وظيفية يمكنها اكتشاف مخاطر الأمان في جهازك على الفور. يقوم بالتحقق بحثًا عن 3 تهديدات أساسية: مخاطر أمان النظام، والعمليات غير الضرورية، والبرامج الضارة. يمكن أن ً يساعدك أيضا في اكتشاف ما إذا كان هاتفك يحتوي على أي عناصر يمكن تحسينها على الفور، ويساعدك في اكتشاف مشكلات هاتفك بشكل أسرع.

· العناصر التي تم التحقق منها

يقوم الفحص الفرعي لأمان النظام بالتحقق من المشكلات المتعلقة بالإذن، وأحصنة طروادة، ومشاكل التثبيت، وتحديثات النظام. ويمكن أن يساعدك في فهم ما إذا كان هاتفك به أي مخاطر، والتعامل معها على الفور.

يعمل الفحص الفرعي الثاني على إيقاف عمليات التشغيل المتسلسلة غير الضرورية وتنظيف ذاكرة التخزين المؤقت التي لم تعد مفيدة.

يمكن للفحص الفرعي الثالث تصفية البريد العشوائي والتحقق من بيئة الدفع.

· نتائج الفحص

بعد الفحص، سترى النتيجة التي تشير إلى مستوى أمان هاتفك. ستكشف نتائج الفحص أيضًا عن عناصر غير آمنة، وستتمكن من اختيار ما إذا كنت تريد تحسين جهازك أم لا.

.2 إعدادات فحص الأمان

يمكنك اختيار إنشاء اختصار للشاشة الرئيسية، أو تحديد عناصر للتحسين من قائمة التوصيات.

# <span id="page-40-1"></span>فحص الأمان

1. فحص الأمان

فحص الأمان هو تطبيق يقوم بفحص هاتفك لمعرفة ما إذا كان يحتوي على أي فيروسات خفية أو تطبيقات ضارة.

فهو يجمع بين فحص الفيروسات وفحص أمان الدفع، مما يضمن أمان هاتفك بشكل شامل.

· العناصر التي تم فحصها

يعمل فحص الأمان على حل المشكلات المتعلقة بشبكات Fi-Wi و المدفوعات والخصوصية والفيروسات. ويضمن اكتشاف التطبيقات والفيروسات الخطيرة في ذاكرة هاتفك في أسرع وقت ممكن.

### · أمان الدفع

عند تشغيل التطبيقات التي تحتوي على وظيفة دفع، يتم تشغيل ميزات امان الدفع افتراضيًا. يمكنك إضافة تطبيقات الدفع التي تريد إدارتها على شاشة النتائج.

### .2 إعدادات فحص الأمان

تتوفر خيارات مختلفة لتعريف الفيروسات وتحديثها في الإعدادات.

· تعريفات مكافحة الفيروسات

تتوفر تعريفات مكافحة الفيروسات من خلال Avast و Tencent و AVL .

· مراقبة التثبيت

قم بتشغيل مفتاح "الفحص قبل التثبيت" للتحقق من التطبيقات التي يتم تثبيتها بحثًا عن الفيروسات والبرامج الضارة.

### <span id="page-41-0"></span>إدارة التطبيقات

.1 إزالة تثبيت التطبيقات

يمكنك إزالة تثبيت تطبيقات متعددة باستخدام هذه الميزة. حدد التطبيقات وانقر فوق الزر أدناه لإزالة تثبيتها.

### .2 التحقق من حالة التطبيق

يمكنك فرز التطبيقات الخاصة بك باستخدام معايير مختلفة. فيما يلي المعلمات المتوفرة الآن: · الحالة · اسم التطبيق · تكرار الاستخدام · مساحة التخزين المستخدمة · وقت التثبيت

### التطبيقات الافتراضية

انقر فوق الزر "المزيد" في الزاوية العلوية من الشاشة وحدد "التطبيقات الافتراضية" لتعيين تطبيقات مخصصة لمختلف ميزات النظام.

# .2 الأذونات

### البدء التلقائي

يمكنك إدارة السلوك التلقائي للتطبيق، مما يمنع استهلاك الطاقة غير الطبيعي.

اضبط مفتاح التحكم في التطبيق على "إيقاف" لتقييد التشغيل التلقائي.

انقر فوق زر "المزيد" في الجزء العلوي من الشاشة لإدارة أذونات التشغيل التلقائي لتطبيقات النظام. أذونات التطبيق

هنا يمكنك إدارة أذونات جميع التطبيقات المثبتة على جهازك.

# إدارة الأذونات للتطبيقات الفردية

يمكنك التحقق من جميع الأذونات التي يتمتع بها التطبيق من خلال النقر فوق التطبيق. تتيح لك المفاتيح الموجودة بجانب كل إذن منح الوصول أو تقييده بسرعة.

ً يمكنك أيضا فرز الأذونات حسب النوع للتحقق من حصول جميع التطبيقات على إذن محدد.

### <span id="page-42-0"></span>الأذونات

.1 البدء التلقائي

يمكنك إدارة السلوك التلقائي للتطبيق، مما يمنع استهلاك الطاقة غير الطبيعي. اضبط مفتاح التحكم في التطبيق على "إيقاف" لتقييد التشغيل التلقائي. انقر فوق زر "المزيد" في الجزء العلوي من الشاشة لإدارة أذونات التشغيل التلقائي لتطبيقات النظام.

.2 أذونات التطبيق

هنا يمكنك إدارة أذونات جميع التطبيقات المثبتة على جهازك.

.3 إدارة الأذونات للتطبيقات الفردية

يمكنك التحقق من جميع الأذونات التي يتمتع بها التطبيق من خلال النقر فوق التطبيق. تتيح لك المفاتيح الموجودة بجانب كل إذن منح الوصول أو تقييده بسرعة. ً يمكنك أيضا فرز الأذونات حسب النوع للتحقق من حصول جميع التطبيقات على إذن محدد.

### <span id="page-42-1"></span>معزز سرعة الألعاب

.1 كيف يعمل معزز سرعة الألعاب

· التحسين: تقوم هذه الميزة بمسح الذاكرة المخصصة للعمليات الموجودة في الخلفية لتوفير مساحة أكبر للعبة.

· الشبكة: يعمل معزز سرعة الألعاب على زيادة سرعة اتصال اللعبة عن طريق الحد من عرض نطاق التنزيلات الخلفية، مما يقلل من تأخير الشبكة.

· التركيز: سيتم إخفاء الإشعارات، وسيتم إيقاف تشغيل الأزرار. لن يشتتك شيء!

ً يمكنك أيضا إنشاء اختصار على الشاشة الرئيسية حتى تظل ميزة معزز سرعة الألعاب على بُعد نقرة واحدة.

.2 إضافة الألعاب

يمكنك إضافة الألعاب التي ستعمل مع معزز سرعة الألعاب على صفحة البدء.

.3 إعدادات المعزز

قم بتشغيل تطبيق العاب تمت إضافته مسبقًا في صفحة البدء لتشغيل معزز سرعة الألعاب تلقائيًا. ً يمكنك أيضا تقييد سرعة التنزيلات في الخلفية وتقييد المزامنة والتأكد من عدم تبديل جهازك بين الشبكات أثناء اللعب.

### <span id="page-42-2"></span>التنظيف الشامل

.1 كيفية استخدام التنظيف الشامل

افتح "الأمان" ومرر لأسفل حتى ترى "التنظيف الشامل". تمنحك هذه الميزة صورة واضحة عن كيفية تخصيص ذاكرة هاتفك وكيفية توزيع المهملات.

· الصور

يمكن للتنظيف الشامل اكتشاف الصور المكررة والصور ذات الجودة الرديئة في معرض الصور الخاص بك. يمكنك اختيار حذف العناصر الزائدة عن الحاجة.

· التطبيقات

تعرف على التطبيقات التي لم يتم استخدامها منذ وقت طويل، وقم بإزالة تثبيتها.

· بيانات التطبيق

افهم كيف يستخدم كل تطبيق على هاتفك مساحة التخزين. يمكنك توفير مساحة تخزين باستخدام هذه الميزة.

· الملفات الكبيرة

تبدأ الملفات الكبيرة التي لا تعرفها في التراكم بعد استخدام هاتفك لبعض الوقت. وهذه الميزة ترتبها ً حسب الحجم. يمكنك أيضا معرفة التطبيقات التي تقوم بإنشاء هذه الملفات هنا.

· مقاطع الفيديو

هنا يمكنك مشاهدة جميع مقاطع الفيديو المحفوظة على هاتفك. يمكنك حذف العناصر غير الضرورية لتوفير مساحة تخزين.

.2 إعدادات التنظيف الشامل

تتوفر تعريفات الفحص من Clean Master وClean Master. يمكنك أيضًا إضافة عناصر إلى الاستثناءات من خلال الإعدادات.

# <span id="page-43-0"></span>استخدام البطارية

اختبر استهلاك الطاقة للهاتف وقم بتحسين العناصر ذات الصلة بالبطارية بنقرة واحدة لزيادة عمر بطارية هاتفك.

· افتح "الأمان" ثم انقر فوق "استخدام البطارية" لمعرفة كيف يستهلك جهازك الطاقة.

· بعد الفحص، ستتمكن من التحقق من مستوى البطارية ودرجة الحرارة والسعة. يمكن حل أي مشكلات تجدها بمجرد النقر فوق الزر الموجود في أسفل صفحة النتائج.

· تحقق من العناصر المحسّنة واختر مشاكل استهلاك الطاقة التي تحتاج إلى تحسين يدوي.

· اكتمل التحسين.

· قم بتشغيل "موفر البطارية" لتقليل نشاط الخلفية للتطبيقات وإيقاف المزامنة وتقليل الرسوم ً المتحركة للنظام. يمكنك أيضا جدولة موفر البطارية لتشغيله وإيقاف تشغيله.

· يتيح لك استخدام البطارية التحقق من حالة استهلاك الطاقة لمختلف التطبيقات وعناصر المكونات المادية.

# <span id="page-43-1"></span>اختبار الشبكة

.1 البحث وحل المشكلات المتعلقة بالشبكة

كلما واجهت مشاكل مع الشبكة، يمكنك إجراء اختبار لظروف الشبكة الحالية. · يختبر العناصر التالية: Wi-Fi اتصال· · بروتوكولات الشبكة · اتصال الشبكة · الاتصالات المقيدة · الاتصالات في الخلفية · إعدادات DNS

· الموجه

بعد الاطلاع على النتائج، ستتمكن من حل مشكلات الشبكة الحالية خطوة بخطوة.

# .2 الاختبار السريع لسرعة شبكة Fi-Wi

انقر فوق زر "المزيد" في الجزء العلوي من الشاشة لإجراء اختبار سرعة شبكة Fi-Wi. سيتم فحص سرعة التنزيل لنقطة وصول Fi-Wi الحالية.

# .3 إغلاق التطبيقات المتصلة

يتم عرض جميع التطبيقات المتصلة حاليًا بالإنترنت في نتائج الاختبار. كل ما عليك النقر فوق تطبيق لإغلاقه.

### <span id="page-44-0"></span>القائمة المحظورة

.1 الرسائل والمكالمات المحظورة

تقوم القائمة المحظورة تلقائيًا بتصفية جميع انواع الرسائل غير المرغوب فيها ورسائل الاحتيال والتسويق والمكالمات والرسائل من أجلك. تعرض هذه الشاشة محفوظات رسائل SMS والمكالمات الواردة التي تمت تصفيتها.

· رسائل SMS

تشير أرقام الهواتف المميزة إلى الرسائل غير المقروءة. سوف تنتقل أرقام الهواتف من الأحمر إلى الأسود بعد قراءة الرسائل المقابلة.

انقر فوق رسالة لقراءتها. يمكنك إلغاء قفل جميع الرسائل المرسلة واستعادتها من رقم معين، أو الرد على الرسائل مباشرة.

انقر فوق زر "تحرير" أو اضغط مع الاستمرار على أي رسالة SMS لإلغاء قفل رسائل متعددة أو حذفها. انقر فوق "قراءة الكل" لوضع علامة على جميع الرسائل كمقروءة.

· المكالمات الواردة

انقر فوق سجل محفوظات المكالمات لعرض السجل الكامل لرقم هاتف معين. يمكنك اختيار إلغاء قفل هذا الرقم أو إرجاع المكالمة أو إرسال رسالة SMS .

انقر فوق زر "تحرير" أو اضغط مع الاستمرار على أي سجل لإلغاء قفل عناصر متعددة أو حذفها.

- .2 إعدادات قائمة الحظر
	- · مفتاح قائمة الحظر

قم بتبديل هذا المفتاح لتشغيل قائمة الحظر وإيقاف تشغيلها. بمجرد إيقاف تشغيلها، لن تعد تقوم تلقائيًا بتصفية المكالمات الهاتفية والرسائل غير المرغوب فيها.

· الأرقام المحظورة والاستثناءات

يمكنك استخدام أرقام الهواتف والبادئات والمواقع لتحديد المكالمات والرسائل الواردة التي تريد حظرها السماح بها. /

انقر فوق "الأرقام المحظورة" / "الاستثناءات" لإضافة العناصر أو تحريرها.

· إشعارات قائمة الحظر

يمكنك اختيار ما إذا كان يجب أن يعرض ظل الإشعارات المحتوى من مكالمة أو رسالة محظورة.

ً · تحديث تصفية رسائل SMS ا تلقائي

ً يمكنك أيضا النقر فوق "تحديث" للمزامنة يدويًا.

· إعدادات قائمة حظر رسائل SMS

يمكنك اختيار حظر الرسائل من الغرباء والخدمات أو تصفيتها أو السماح بها. تتوفر خيارات لجهات الاتصال أيضًا.

أضف كلمات رئيسية لقائمة الحظر والاستثناءات لحظر الرسائل التي تحتوي على كلمات محددة أو السماح بها.

· إعدادات قائمة حظر المكالمات

يمكنك اختيار حظر المكالمات من الغرباء والمكالمات المعاد توجيهها والمكالمات من الخارج والمكالمات ً من الأرقام المبلغ عنها أو السماح بها. تتوفر خيارات لجهات الاتصال أيضا.

· إعدادات بطاقة 2 SIM

يمكنك تحديد ما إذا كان يجب تطبيق نفس القواعد على بطاقة 2 SIM، أو إعداد قواعد مختلفة.

### <span id="page-45-0"></span>قفل التطبيق

.1 تعيين كلمة المرور

استخدم قفل التطبيق لحماية بيانات التطبيقات الفردية وخصوصيتك. افتح الأمان وانقر فوق "قفل التطبيق" لتعيين كلمة المرور الخاصة بك. يتم تعيين نوع كلمة المرور على النمط بشكل افتراضي.

تغيير نوع كلمة المرور

عند تعيين كلمة المرور الخاصة بك، انقر فوق "تغيير كلمة المرور" للتبديل بين أنواع كلمة المرور المختلفة. يتوفر الآن النمط ورمز PIN وكلمة المرور المدمجة.

إضافة حساب Mi الخاص بك

بعد تعيين كلمة المرور الخاصة بك، يمكنك اختيار إضافة حساب Mi الخاص بك. إذا نسيت كلمة مرور قفل التطبيق، فستتمكن من إعادة تعيينها باستخدام حساب Mi . نوصي بضرورة إضافة حساب Mi الخاص بك إذا كنت تستخدم قفل التطبيق. ما لم تضف حسابك، ستتمكن من إعادة تعيين كلمة مرور قفل التطبيق فقط عن طريق إجراء إعادة ضبط المصنع.

استخدام البصمات

يمكنك استخدام البصمات المسجلة على جهازك للتحقق من قفل التطبيق. يجب عليك تأكيد كلمة المرور مرة أخرى إذا قمت بإضافة بصمة جديدة. لن تتمكن من استخدام البصمات للتحقق من قفل التطبيق.

.2 حماية التطبيقات باستخدام قفل التطبيق

عند استخدام قفل التطبيق لأول مرة، ستتحقق الميزة من التطبيقات المثبتة على جهازك وتوصي بالتطبيقات التي قد تتطلب الحماية. ما عليك سوى تبديل المفتاح بجوار اسم التطبيق لإضافة حماية قفل التطبيق أو إزالته. انقر فوق مربع البحث في أعلى الشاشة للبحث عن التطبيقات.

- .3 إعدادات قفل التطبيق
	- مفتاح قفل التطبيق

قم بتبديل المفتاح لإضافة حماية قفل التطبيق أو إزالتها. عند التبديل، سيتم إزالة الحماية من جميع التطبيقات بالإضافة إلى كلمة مرور قفل التطبيق.

متى يتم تطبيق قفل التطبيق

يمكنك اختيار متى يتم تطبيق قفل التطبيق بالضبط. 3 خيارات متاحة الآن.

· عند قفل الجهاز: بمجرد التحقق، لن يتم تطبيق قفل التطبيق حتى تغلق جهازك وتفتح تطبيقًا محميًا بعد إلغاء القفل.

· عند قفل الجهاز أو بعد الخروج من التطبيق: يجب عليك التحقق من كلمة مرور قفل التطبيق بعد إلغاء قفل جهازك أو الخروج من تطبيق محمي.

· عند قفل الجهاز أو بعد دقيقة واحدة من الخروج من التطبيق: يجب عليك التحقق من كلمة مرور قفل التطبيق بعد إلغاء قفل جهازك أو فشل إعادة فتح تطبيق محمي في غضون دقيقة واحدة بعد تركه. تغيير كلمة المرور

يمكنك تغيير نوع كلمة مرور قفل التطبيق وكلمة المرور نفسها.

إلغاء قفل البصمة

إذا كنت لا ترغب في استخدام بصمتك مع قفل التطبيق، فيمكنك تبديل المفتاح المقابل. يجب عليك

التحقق من بصمتك إذا قررت تشغيل هذه الميزة مرة أخرى.

إخفاء المحتوى

يسمح لك قفل التطبيق بإخفاء محتوى الإشعارات على شاشة القفل وفي ظل الإشعارات للتطبيقات الفردية. سترى جميع التطبيقات المتوافقة بعد النقر فوق "إخفاء المحتوى" في الإعدادات.

سترى "لديك رسالة جديدة" بدلاً من المحتوى الفعلي عند تشغيل هذه الميزة.

فتح جميع التطبيقات في وقت واحد

تتيح لك هذه الميزة فتح جميع التطبيقات المحمية عن طريق إدخال كلمة المرور مرة واحدة فقط. إضافة حساب Mi

يمكنك إضافة حساب Mi الخاص بك لتتمكن من إعادة تعيين كلمة مرور قفل التطبيق.

.4 التحقق من كلمة مرور قفل التطبيق

عند تشغيل قفل التطبيق، سيظهر مربع حوار يتطلب إدخال كلمة المرور بعد فتح تطبيق محمي. يمكنك إدخال كلمة المرور أو استخدام بصمتك لإلغاء قفل التطبيق.

انقر فوق "نسيت كلمة المرور" لإعادة تعيين كلمة مرور قفل التطبيق. قد تختلف الخيارات المتاحة لك اعتمادًا على ما إذا أضفت حساب Mi الخاص بك قبل محاولة إعادة تعيين كلمة المرور.

إذا كنت لا ترغب في فتح التطبيق، فانقر فوق الزر "رجوع" في الزاوية العليا من الشاشة لإغلاق مربع حوار التحقق.

# <span id="page-46-0"></span>التطبيقات المزدوجة

· تتيح لك التطبيقات المزدوجة استنساخ تطبيق موجود على جهازك واستخدامه بشكل مستقل مع حساب مختلف.

· يمكنك إنشاء تطبيقات مزدوجة في إدارة التطبيقات > التطبيقات المزدوجة. سترى هناك قائمة بالتطبيقات المتوافقة المثبتة على جهازك.

· ً إلى جانب التطبيقات المثبتة والمتوافقة مع هذه الميزة، ستتمكن أيضا من رؤية التطبيقات التي نوصي بها. استخدم المفتاح الموجود بجانب اسم التطبيق لإنشاء تطبيق مزدوج.

· استخدم شريط البحث أعلى الشاشة للبحث عن التطبيقات المثبتة على جهازك.

· جميع التطبيقات المزدوجة لها اختصارات الشاشة الرئيسية الخاصة بها. هناك أيقونة تطبيق مزدوجة في زاوية الاختصار والتي قد تساعدك في معرفة أحد التطبيقات عن الآخر.

· عندما يتطلب النظام إجراءً من تطبيق يحتوي على تطبيق مزدوج، سيتم سؤالك عن التطبيق الذي سيتم استخدامه.

إزالة تثبيت التطبيقات المزدوجة

يمكنك إزالة تثبيت التطبيقات المزدوجة تمامًا مثل إزالة تثبيت التطبيقات العادية. بالإضافة إلى ذلك، ً يمكنك أيضا تبديل مفتاح التطبيق المقابل في "الأمان" لإزالة التثبيت. سيتم حذف جميع بيانات التطبيق الخاصة بالتطبيق المزدوج الذي قمت بإزالة تثبيته.

حسابات التطبيق المزدوج

إذا كان التطبيق المزدوج يتوافق مع معايير واجهة حساب Google المتعددة، فيمكنك إضافة ومزامنة حسابات التطبيق المزدوج في هذه الصفحة، بالإضافة إلى تخصيص إعداداتها. قد تختلف إعدادات تطبيقات الجهات الخارجية.

#### <span id="page-47-0"></span>الملاحظات

.1 إنشاء ملاحظة

افتح التطبيق وانقر فوق علامة الجمع لإضافة ملاحظة جديدة. يدعم الملاحظات إضافة النصوص والصور والصوت.

.2 المذكرات الصوتية

انقر فوق أيقونة موجة الصوت لإجراء تسجيل صوتي وحفظه في ملاحظتك.

.3 الميزات

يمكنك استخدام القوالب وإضافة الصور وقوائم التحقق والمذ كرات الصوتية، بالإضافة إلى تنسيق النص في الملاحظات.

> ً يمكنك أيضا مشاركة ملاحظاتك كنص أو صور على منصات مختلفة. اضغط مع الاستمرار على أي ملاحظة لتعيين تذكير أو إخفائه أو إضافته إلى مجلد.

> > .4 حذف الملاحظات

ً افتح ملاحظة وانقر فوق زر "المزيد" لحذفها. يمكنك أيضا التمرير بإصبعين للقيام بهذا الإجراء. اضغط مع الاستمرار على الملاحظة لتتمكن من حذف ملاحظات متعددة.

.5 استعادة الملاحظات المحذوفة

لعرض الملاحظات المحذوفة، انقر فوق "الملاحظات" في صفحة البدء وحدد "سلة المهملات". انقر فوق الملاحظة التي تريد استعادتها. إذا لم تتمكن من العثور على الملاحظة التي تحتاجها، فحاول البحث عنها على com.mi.i .

.6 المجلدات

انقر فوق "الملاحظات" في صفحة البدء لتظهر القائمة المنسدلة. يمكنك إنشاء مجلدات هنا. ً يمكنك أيضا نقل الملاحظات إلى مجلدات جديدة.

.7 البحث

أدخل الكلمات الرئيسية في شريط البحث في صفحة البدء للبحث عن ملاحظات محددة.

.8 الملاحظات المخفية

اسحب لأسفل بدءًا من الجزء العلوي من الشاشة وتوقف في المنتصف لعرض الملاحظات المخفية.

.9 العرض

انقر فوق زر "المزيد" في صفحة البدء للتبديل بين عرض القائمة والشبكة.

### <span id="page-47-1"></span>المسجل

.1 تسجيل الصوت

افتح التطبيق وانقر فقط فوق "تسجيل" لبدء تسجيل الصوت. يمكنك إيقاف العملية مؤقتًا واستئنافها، بالإضافة إلى تحديد مقاطع محددة أثناء التسجيل.

.2 عرض التسجيلات الخاصة بك

انقر فوق "التسجيلات" لرؤية جميع التسجيلات التي قمت بها.

.3 الإعدادات (قد تختلف على أجهزة مختلفة)

انقر فوق أيقونة الإعدادات في الزاوية العليا لعرض الخيارات المتاحة. هنا يمكنك ضبط جودة التسجيل، والسماح باستخدام جهاز الاستقبال لتشغيل الصوت، وأكثر من ذلك.

### <span id="page-48-0"></span>مسجل الشاشة

.1 مسجل الشاشة

يمكنك العثور على "مسجل الشاشة" في مجلد "الأدوات" على شاشتك الرئيسية. افتح التطبيق وانقر فوق الزر الأحمر لتنشيط المسجل. سيظهر زر "ابدأ" في زاوية شاشتك. استعد وانقر فوق هذا الزر لبدء التسجيل.

.2 إنهاء التسجيل

انقر فوق زر "إيقاف" على الشاشة لإنهاء التسجيل.

.3 إلغاء التسجيل

انقر فوق "×" في الزر "ابدأ" إذا كنت ترغب في إلغاء التسجيل وإنهاء "مسجل الشاشة".

.4 إدارة مقاطع الفيديو

ستظهر مقاطع الفيديو التي تسجلها في صفحة البدء في "مسجل الشاشة". هنا يمكنك عرضها وتحريرها.

# .5 الإعدادات

· الدقة: يمكنك تسجيل مقاطع الفيديو بدقة مختلفة. مقاطع الفيديو ذات الدقة العالية تبدو اكثر وضوحًا. · جودة الفيديو: جودة الفيديو الأفضل تعني صورة واضحة وحجم ملف أكبر.

· معدل الإطار: تعمل معدلات الإطارات الأعلى على تقليل تشوش الحركة في مقاطع الفيديو الخاصة بك، ولكنها تتطلب موارد نظام أكثر. قد ترتفع درجة حرارة جهازك عندما تقوم بتسجيل مقاطع فيديو طويلة ذات معدلات إطارات عالية.

· الاتجاه: عيّن الاتجاه إلى عمودي او افقي، او اختر وضع "تلقائي".

· مصدر الصوت: قم بتسجيل مقاطع الفيديو الصامتة أو إضافة أصوات الميكروفون / النظام.

· قفل الشاشة لإنهاء: اقفل جهازك للإنهاء وحفظ التسجيل المستمر.

· إظهار إيماءات اللمس: ستظهر النقاط البيضاء خلال التسجيل لإظهار الأماكن التي لمستها على الشاشة. · تصور أزرار التنقل: أظهر المطالبات عند الضغط على أزرار الصفحة الرئيسية والقائمة والرجوع.

### <span id="page-48-1"></span>الحاسبة

.1 الحاسبة الأساسية

الحاسبة الأساسية هي أول شيء تراه عند فتح التطبيق.

.2 الحاسبة العلمية

افتح الحاسبة وانقر فوق مفتاح التشغيل للتبديل إلى الحاسبة العلمية، والتي يمكنها إجراء عمليات مع وظائف مثلثية، وزوايا نصف قطرية، وجذور.

.3 المحول

تتيح لك هذه الميزة تحويل العملات بالإضافة إلى وحدات قياس متعددة.

.4 آلة حاسبة الرهن

مع طرق السداد القابلة للتعديل وأسعار الفائدة، تجعل آلة حاسبة الرهن من تخطيط أموالك أكثر بساطة.

### <span id="page-49-0"></span>البوصلة

.1 كيفية معايرة جهازك

سيقترح "البوصلة" أن تقوم بمعايرة جهازك بعد أن يكتشف تداخل الإشارة. فقط اتبع التعليمات التي تظهر على الشاشة في مثل هذه الحالات.

### .2 البوصلة

ضع جهازك على سطح أفقي لرؤية وجه البوصلة. امسك هاتفك رأسياً لرؤية الصورة التي توفرها الكاميرا.

### .3 المستوى

اسحب لليسار من صفحة البدء لاستخدام هاتفك كمستوى.

# <span id="page-49-1"></span>Mi Mover

# .1 فتح التطبيق

انتقل إلى "الإعدادات" > "إعدادات إضافية" > Mover Mi لفتح التطبيق.

# .2 التبديل من هاتف iPhone إلى هاتف Mi

يمكنك نقل جهات الاتصال والصور ومقاطع الفيديو وأحداث التقويم والملاحظات. قم بتوصيل كلا الجهازين بشبكة Fi-Wi، وافتح Mover Mi، ثم انقر فوق "أنا مستلم". حدد "استيراد من "iPhone، وأدخل معرف Apple وكلمة المرور، ثم انقر فوق "تسجيل الدخول" لبدء النقل. (ملحوظة: تلزم المصادقة من خطوتين للجهاز الذي يعمل بنظام التشغيل 10.3 iOS أو الإصدار الأحدث).

التبديل من هاتف Mi قديم إلى هاتف Mi جديد

· جهاز جديد افتح Mover Mi، وانقر فوق "أنا مستلم"، وحدد "استيراد من هاتف "Android، وقم بإنشاء رمز QR .

· الجهاز القديم افتح Mi Mover، وانقر فوق "أنا مرسل"، وقم بمسح رمز الاستجابة السريعة (QR) على الجهاز الجديد،

وحدد العناصر التي تريد نقلها، ثم انقر فوق "إرسال". لن تتمكن من الاتصال بالإنترنت أثناء النقل، حيث يستخدم Mover Mi شبكة Fi-Wi لإرسال العناصر.

.3 التبديل من هاتف Android إلى هاتف Mi

· هاتف Mi جديد

افتح Mover Mi، وانقر فوق "أنا مستلم"، وحدد "استيراد من هاتف "Android، وقم بإنشاء رمز QR . · هاتف Android قديم

قم بتثبيت Mi Mover وافتح التطبيق. انقر فوق "ابدا"، وامسح رمز QR ضوئيًا على الجهاز الجديد، وحدد العناصر التي ترغب في نقلها، ثم انقر فوق "إرسال".

# <span id="page-49-2"></span>الماسح الضوئي

.1 فتح التطبيق

يمكنك فتح الماسح الضوئي من خلال النقر فوق أيقونة الشاشة الرئيسية أو استخدام الاختصارات في المستعرض، والبحث العالمي، ومحفظة Mi .

### .2 مسح الرموز

إلى جانب مسح الرموز الشريطية ورموز QR ضوئيًا، يمكنك أيضًا التعرف على الرموز الموجودة في الصور المحفوظة في معرض الصور الخاص بك عن طريق النقر فوق الرمز في الزاوية اليمنى العليا من صفحة البدء.

### .3 التسوق

قم بمسح المنتج الذي ترغب في شرائه للبحث عنه في منصات التجارة الإلكترونية عبر الإنترنت.

4 سح الوثائق. م

تتيح لك هذه الميزة حفظ المستندات الممسوحة ضوئيًا كصور او التعرف على النص وحفظه كملاحظة. ً يمكنك أيضا نسخ النص المعترف به إلى الحافظة.

دليل مستخدم Drop Mi

Drop Mi هو تطبيق لمشاركة الملفات تم تطويره بواسطة Xiaomi. يتيح لك هذا التطبيق مشاركة الملفات والموسيقى والصور والتطبيقات والعناصر الأخرى على جميع أجهزة Android. يُعد نقل الملفات في Drop Mi أسرع 200 مرة من عمليات النقل عبر Bluetooth. تصل سرعات النقل إلى 50 ميجابت/ث

.1 كيفية إرسال ملف في Drop Mi ؟

افتح Drop Mi وانقر فوق "إرسال". اختر الملفات وانقر فوق زر الإرسال وانتظر المستلم. انقر فوق صورة ملف التعريف للشخص الآخر وابدأ عملية النقل.

- .2 كيفية استلام ملف في Drop Mi ؟ افتح تطبيق Drop Mi وانقر فوق خيار الاستلام وانتظر اتصال الجهاز الآخر.
- .3 كيفية إنشاء اتصال بين الجهاز عبر رمز الاستجابة السريعة؟ جهاز المرسل، انقر فوق رمز QR لمسح رمز الاستجابة السريعة للجهاز المستلم. جهاز المستلم، انقر فوق الاتصال باستخدام رمز QR لإظهار رمز QR .
- .4 كيفية مشاركة Drop Mi مع الأصدقاء؟ افتح تطبيق Drop Mi وانقر فوق مشاركة Drop Mi الذي سيظهر لك خيار نقطة اتصال محمولة وخيار . Bluetooth